檔 號: 保存年限:

## 教育部人事處 書函

地址:100217 臺北市中正區中山南路5號 承辦人:洪偉傑 電話:(02)7736-6346 電子信箱: weij@mail.moe.gov.tw

### 受文者:國立嘉義大學人事室

發文日期:中華民國112年6月29日 發文字號:臺教人處字第1120061983號 速別:普通件 密等及解密條件或保密期限: 附件:行政院人事行政總處原函影本、一般人員操作手冊、人事人員操作手冊 (A09000000EUED4200\_1120061983\_senddoc2\_Attach1.PDF、 A09000000EUED4200\_1120061983\_senddoc2\_Attach2.pdf、 A09000000EUED4200\_1120061983\_senddoc2\_Attach3.pdf)

主旨:行政院人事行政總處於「公教人員退休撫卹試算系統」新 增「一般人員使用退休試算作業」功能,並於本(112)年7 月6日上線,請杳照依說明辦理。

說明:

. . . . . . . . . . . . . . . . . . . . . . . . . . . . . . 裝 . . . . . . . . . . . . . . . . 訂 . . . . . . . . . . . . . . . . 線 . . . . . . . . . . . . . . . . . . . . . . . . . . .

一、依行政院人事行政總處112年6月19日總處資字第

1125000205號書函辦理,並檢附原函影本1份。

二、旨揭功能需由各機關(構)學校自行設定各該機關(構)學校 同仁使用權限,凡經設定為可自行試算之教職員,透過

「公務人員個人資料服務網(MyData)」之「可退休日查 詢」功能點選「退休試算」鈕,即可試算包含預計退休 日、可支領退休金方案等,各機關(構)學校請於系統功能 上線後,儘速完成所屬教職員權限設定並惠予宣導,教職 員對自行試算結果如有疑義,請人事單位協助釋疑。

三、檢附操作說明手冊如附件,各機關(構)學校人事人員如有 操作疑問或相關問題,請撥打人事資訊系統客服專線:

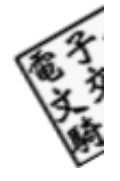

6

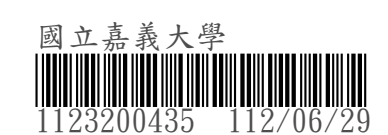

(02)2397-9108,或利用「PICS人事資訊系統客服網」 (https://pics.dgpa.gov.tw/PICS/)之線上掛號功能反映 問題,以提升案件處理效率。

正本:部屬機關(構)與學校及其附設機構人事機構 副本:本部人事處 電 2023/06/29 文

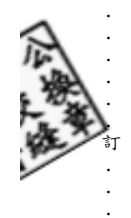

. . . . . . . . . . . . . 線 . . . . . . . . . . . . . . . . . . . . . . . . . . .

. . . . . . . . . . . . . . . . . . . . . . . . . . . . . . 裝 . . . . . . . . . .

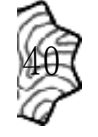

檔 號: 保存年限:

## 行政院人事行政總處 書函

地址:臺北巿濟南路一段2-2號10樓 承辦人:王淑玲 電話:02-23979298#837 傳真: 02-23979934  $E-Mail:$  mandy@dgpa.gov.tw

### 受文者:教育部人事處

發文日期:中華民國112年6月19日 發文字號:總處資字第1125000205號 速別:普通件 密等及解密條件或保密期限:

- 附件: 一般人員操作手冊、人事人員操作手冊 (112S000802 1 19090354460.pdf、 112S000802\_2\_19090354460.pdf)
- 主旨:本總處「公教人員退休撫卹試算系統」(以下簡稱退撫試 算系統)新增「一般人員使用退休試算作業」功能,並於 本(112)年7月6日上線,請惠予宣導並轉知所屬,請查 照。
- 說明:

. . . . . . . . . . . . . . . . . . . . . . . . . . . . . . 裝 . . . . . . . . . . . . . . . . 訂 . . . . . . . . . . . . . . . . 線 . . . . . . . . . . . . . . . . . . . . . . . . . . .

- 一、因公教人員退休法規繁複,為確保前揭人員退休權益並減 輕人事人員工作負擔,本總處於退撫試算系統新增「一般 人員使用退休試算作業」功能,提供一般公教人員自行試 算各種退休方案之退休日及退休金額,以利提早進行退休 規劃。
- 二、旨揭功能各機關學校可自行決定是否提供該機關同仁使 用.凡經設定為可自行試算之公教人員,可透過「公務人 員個人資料服務網(MyData)」之「可退休日查詢」功能點 選「退休試算」鈕,即可試算包含預計退休日、可支領退 休金方案等,若對試算結果有疑義,可請服務機關人事單 位協助釋義。

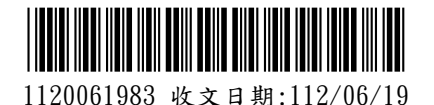

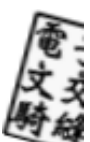

8

三、檢附操作說明手冊如附件,如有操作疑問或相關問題,請 撥打人事資訊系統客服專線: (02) 2397-9108, 或利用 「PICS人事資訊系統客服網」(https://pics.dgpa.gov.tw /PICS/)之線上掛號功能反應問題,以提升案件處理效 率。

. . . . . . . . . . . . . . . . . . . . . . . . . . . . . . 裝 . . . . . . . . . . . . . . . . 訂 . . . . . . . . . . . . . . . . 線 . . . . . . . . . . . . . . . . . . . . . . . . . . .

25

正本:行政院各部會行總處署人事機構、各直轄市政府人事機構、各縣市政府人事機 構、各直轄市議會人事機構、各縣市議會人事機構、不當黨產處理委員會、國家 運輸安全調查委員會人事室

副本:銓敘部、行政院人事行政總處人事資訊處第三科(均含附件)<mark>電 2023/06/39文</mark> 音

#### 第  $2$  頁, 共  $2$  頁

## 「一般人員使用退休試算作業」之操作說明

(一般人員版)

## 壹、 登入人事服務網**(eCPA)**並選擇公務人員個人資料服務網**(MyData)**

- 一、使用「一般人員使用退休試算作業」之功能,請先登入本總處 eCPA 網站(瀏覽器網址列輸入 [https://ecpa.dgpa.gov.tw\)](https://ecpa.dgpa.gov.tw/),並於應用系統 之選項點選「公務人員個人資料服務網(MyData)」。
- 二、於 eCPA 選擇自然人憑證、健保卡或行動身分識別(TAIWAN FidO),

以上開 3 種方式登入才可以使用 MyData 網站。

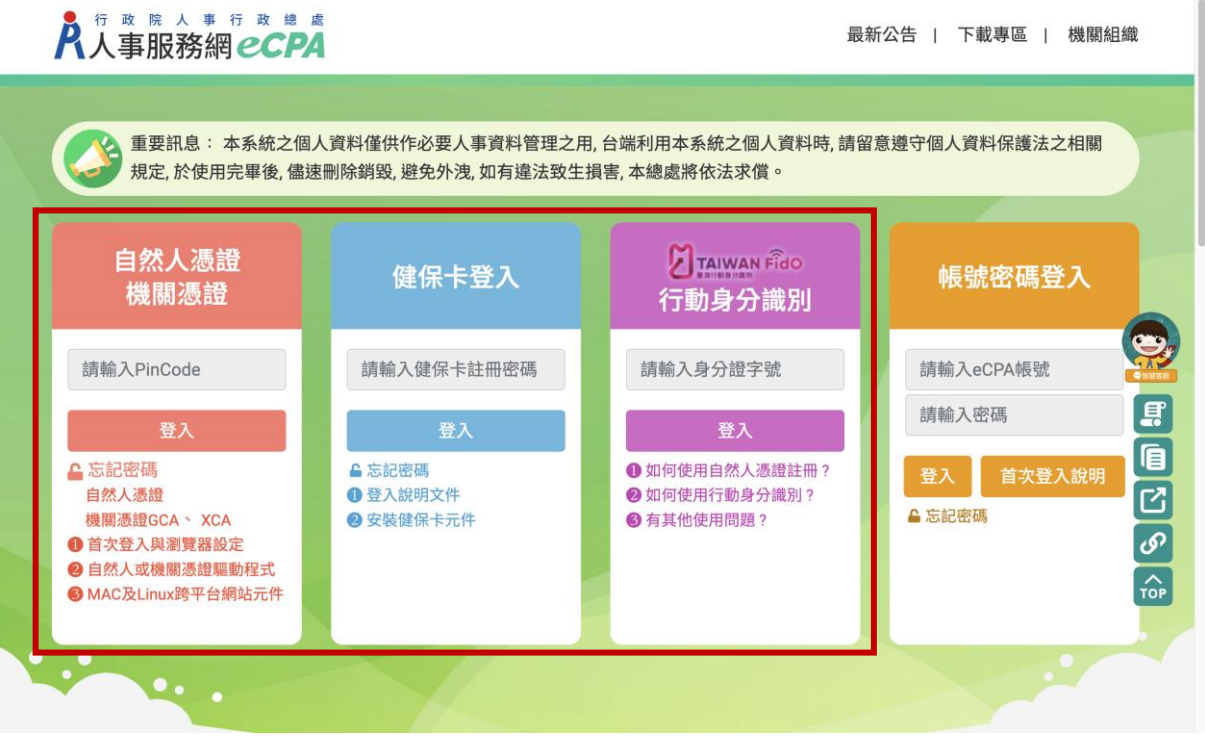

三、登入 eCPA 後於「應用系統」列表中,再依以下圖示步驟 1 及 2 點 選,開啟新視窗進入 MyData 網站。

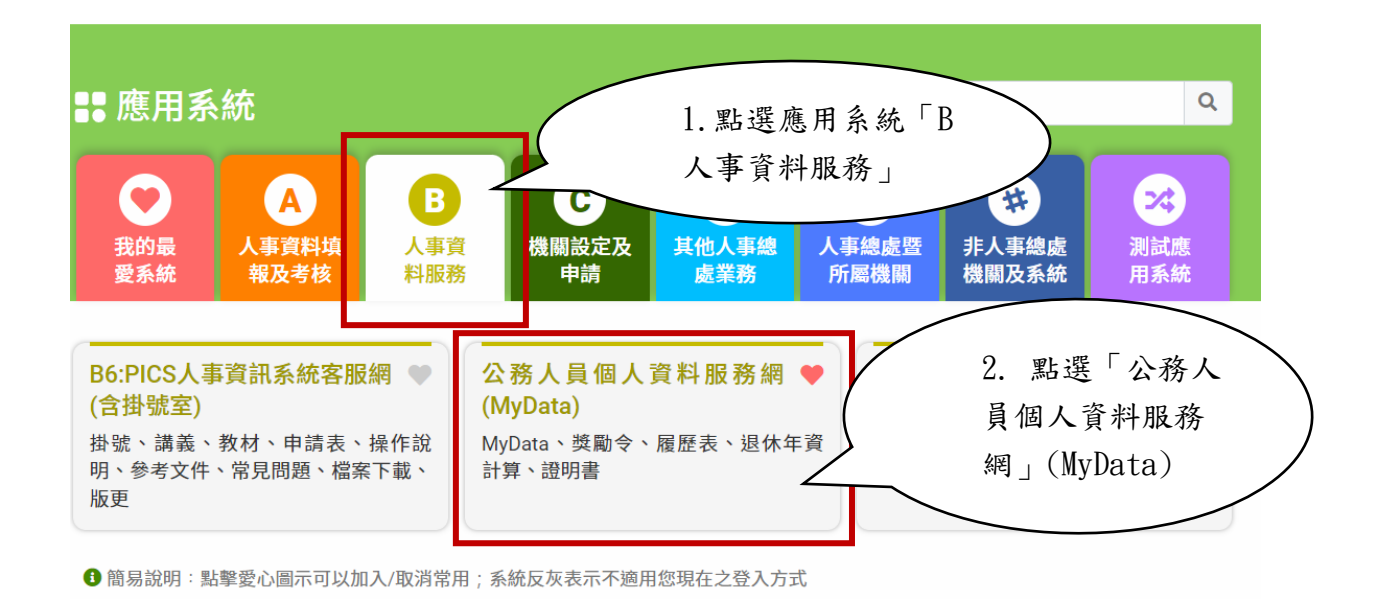

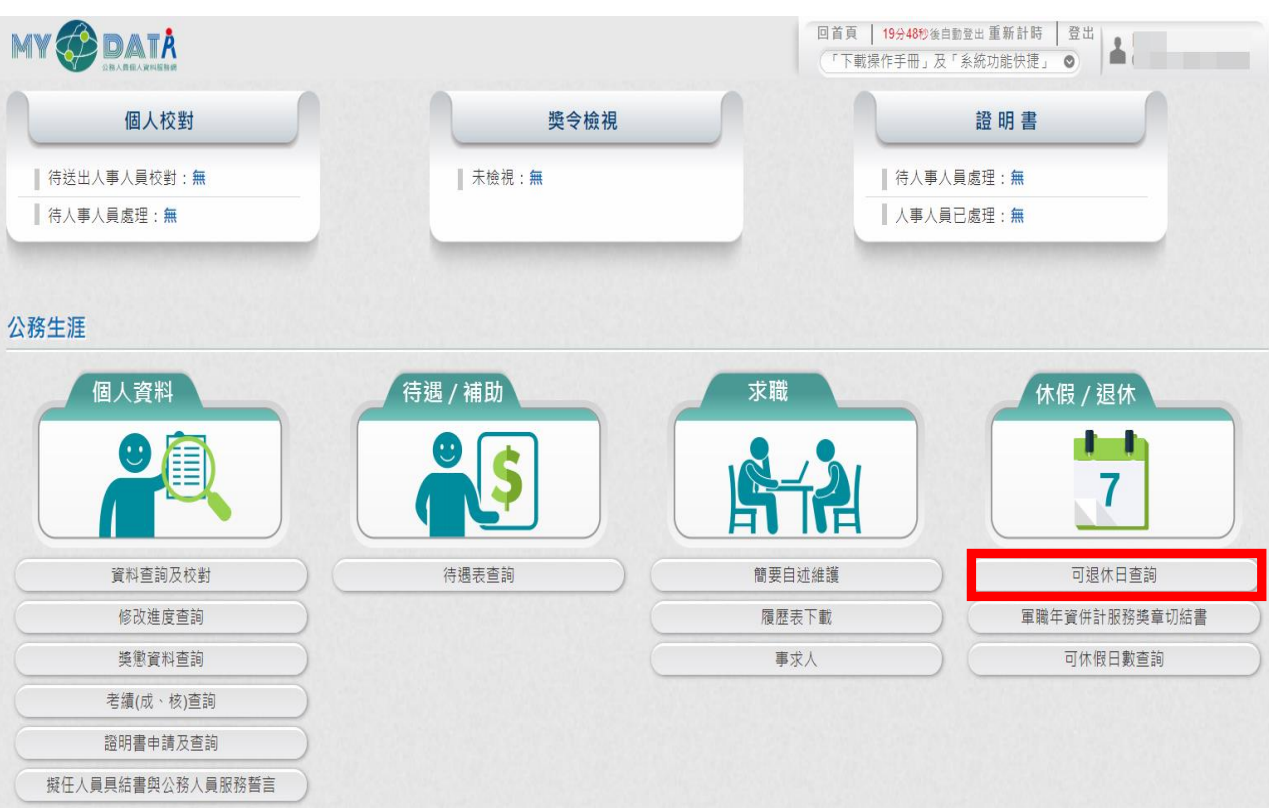

### 四、進入「MyData 網站」,畫面如下:

### 貳、 一般人員使用退休試算作業功能

一、用途

為提供一般人員可自行試算各退休方案之退休日及退休金 額,特提供「一般同仁使用退休試算作業」功能,以利進行退休 規劃。

公教人員可依自身需求進行試算,試算內容包含預計退休 日、可支領退休金方案,若試算結果有疑義請服務機關人事單位 協助釋義。

二、操作說明

(一)進入 MyData

1、 於 MyData 網站「休假/退休」選項中,點選「可退休日查 詢」。

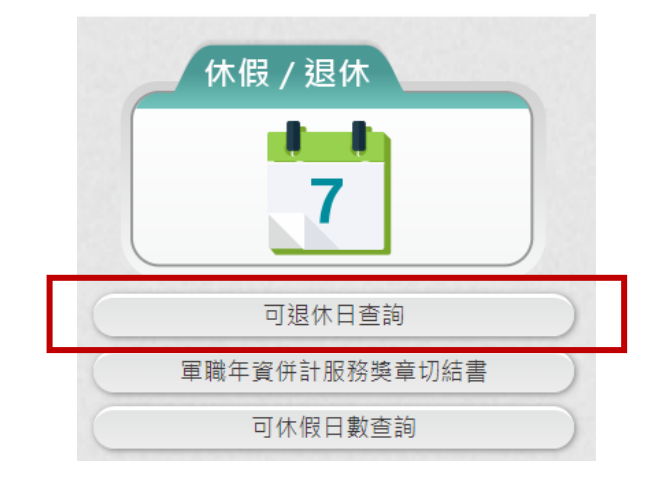

2、 於「可退休日查詢」中,點選「退休試算」按鈕。

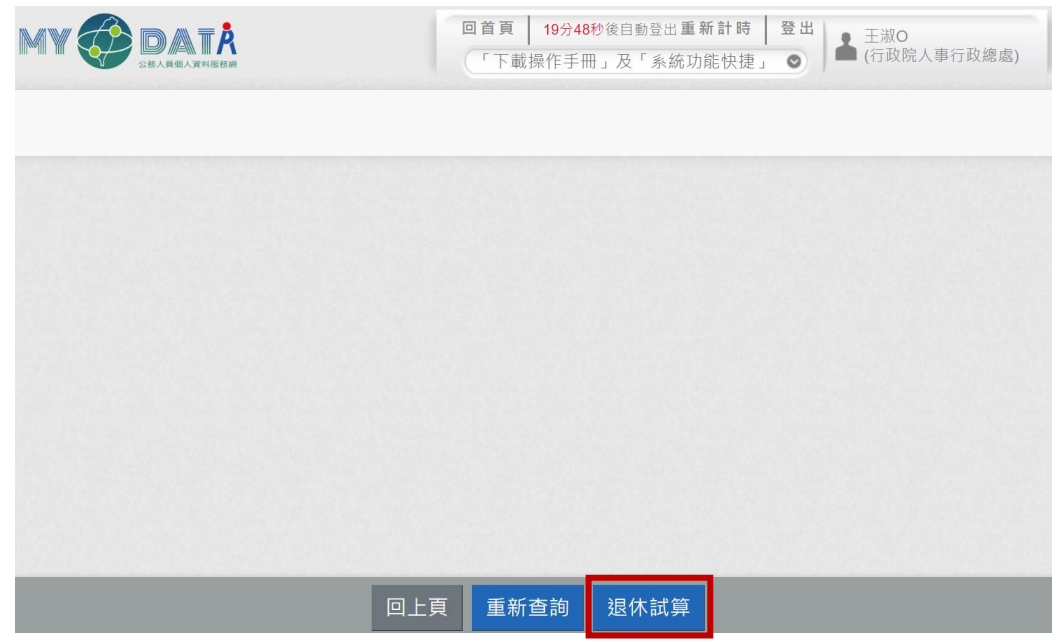

3、 點選「退休試算」按鈕,若出現「因貴機關人事人員並未同

意開放由 MyData 進行個人試算作業,敬請見諒 !!......」之

訊息視窗,請依訊息視窗指示洽機關人事單位承辦人。

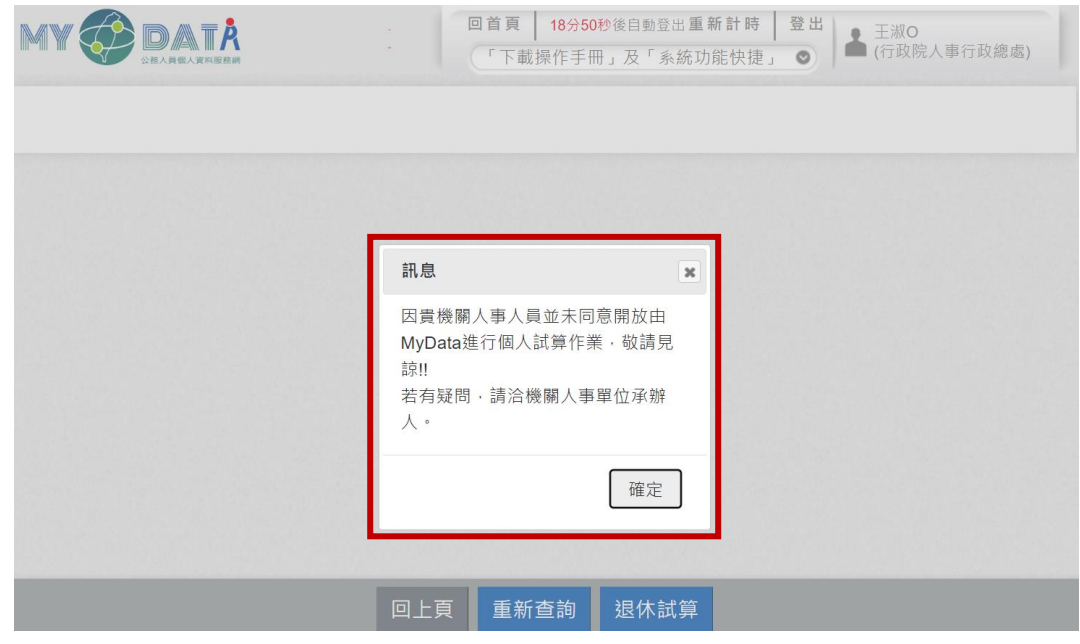

4、點選「退休試算」按鈕,進入個人退休試算書面。

(二)進行「基本資料確認」,若需調整基本資料,請於此調整修正。

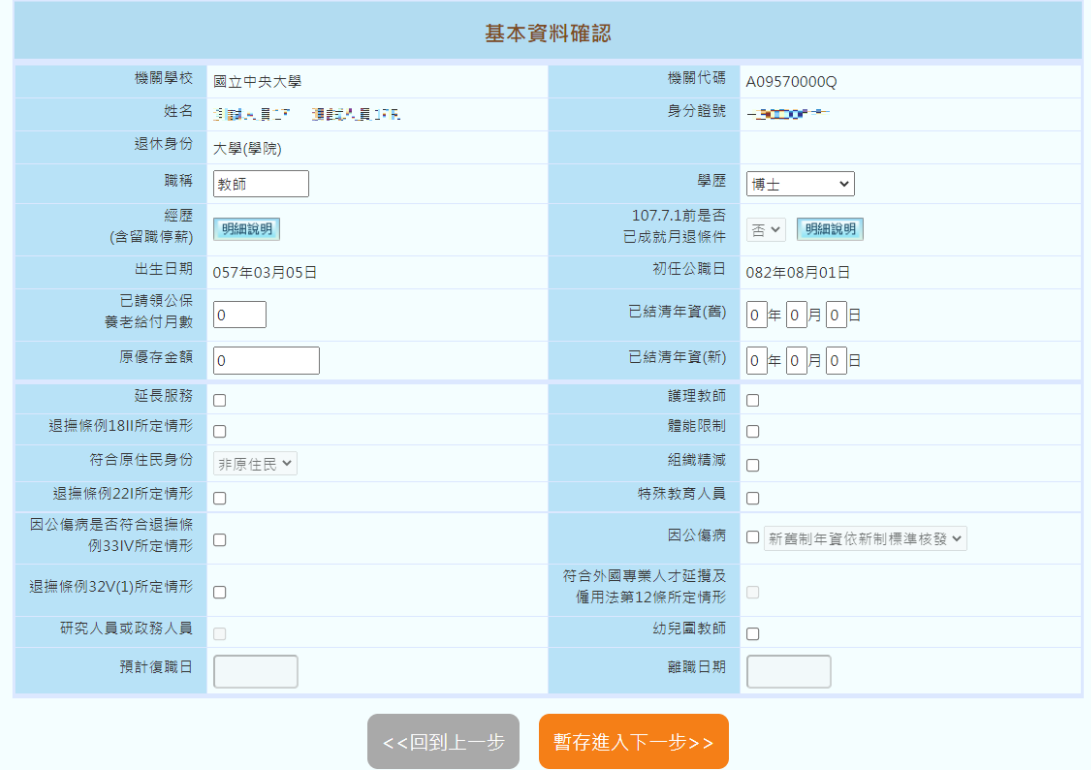

1、 檢視「經歷(含留職停薪)」資料

點選「經歷(含留職停薪)」之「明細說明」鈕,跳出個人經歷

資料視窗。

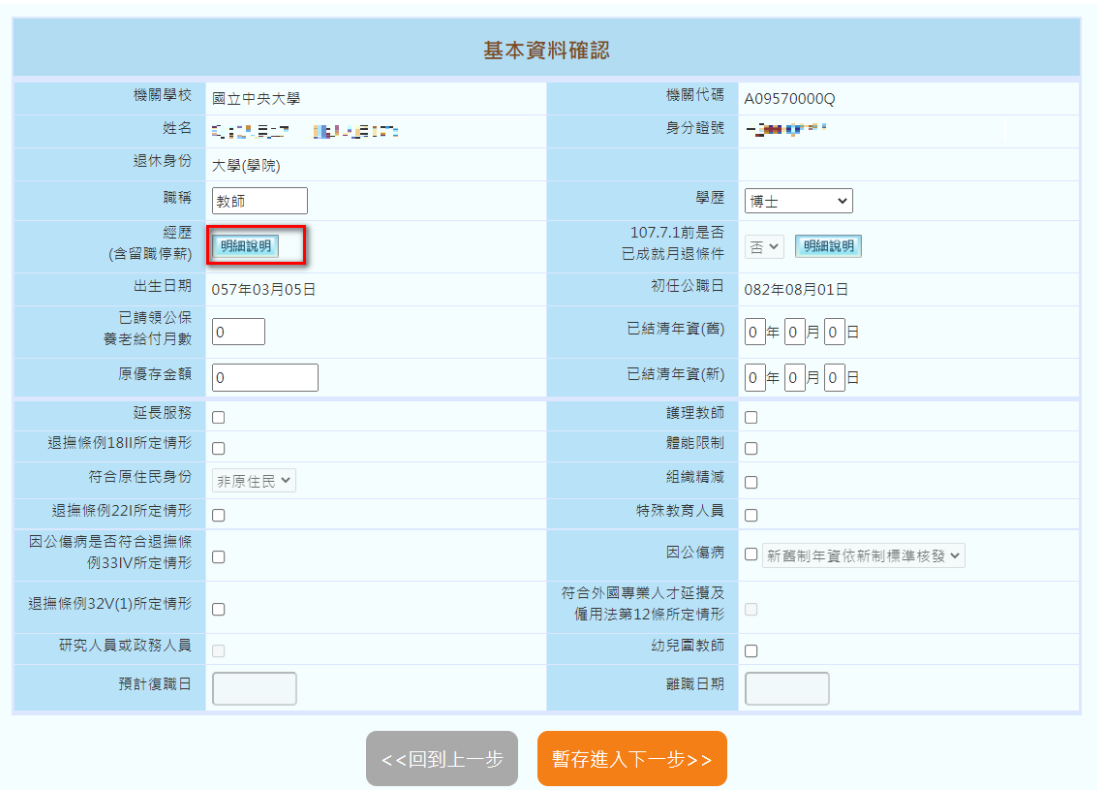

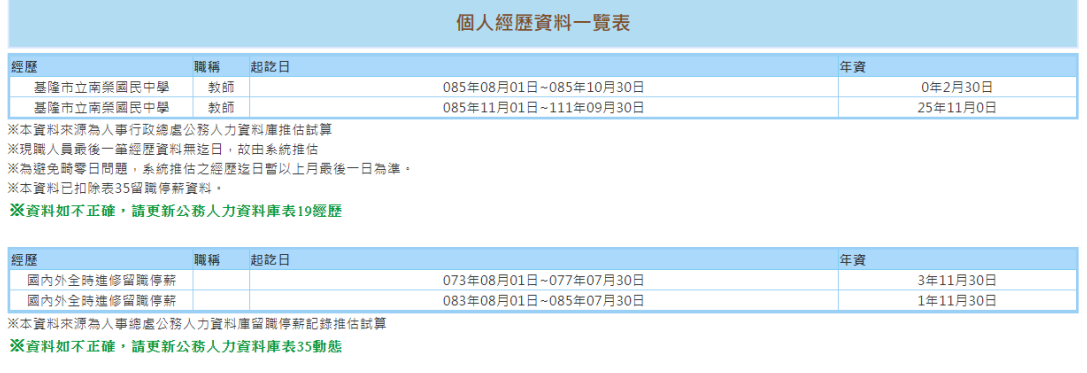

※繳費年資僅代表教商人員有繳費之證明 ,是否可實際納入退休年資計算,仍需由<br> 教商人員提供相關證明文件,以主管機關核定為準

關閉視窗

2、 確認基本資料後,點選「暫存進入下一步」按鈕,將基本資 料暫存並進入「退休年資確認」頁面。

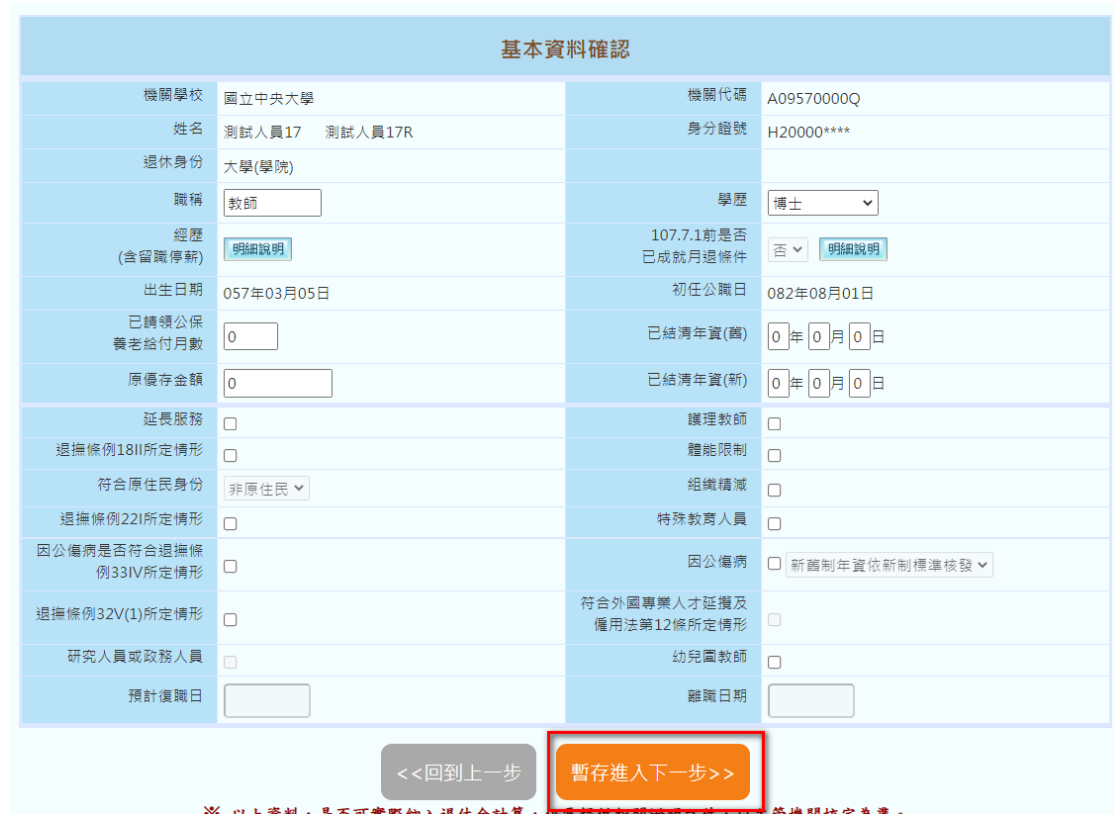

(三)進行「退休年資」、「其他可採計年資」、「私校年資」、「公保年

資」及「其他職域年資」確認

1、 確認各項年資,以下以退休年資為例。

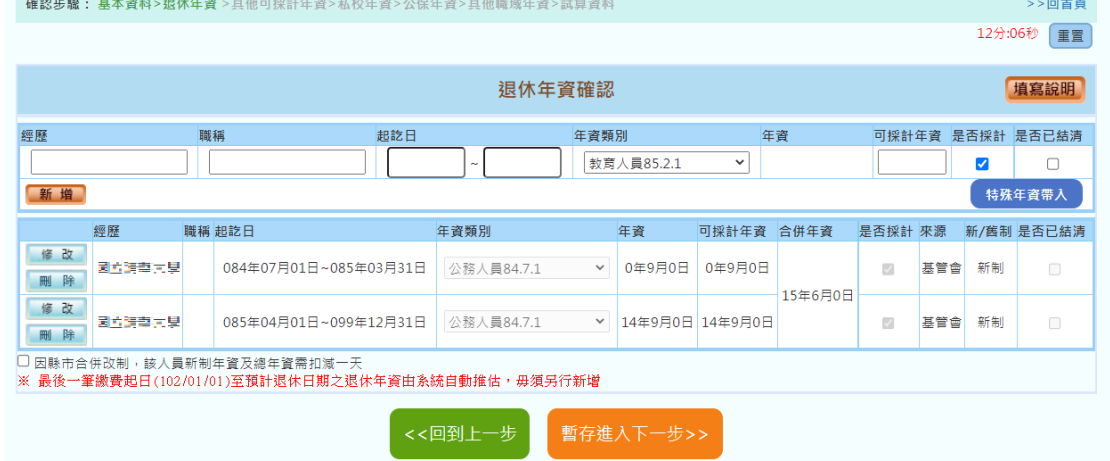

(1) 若需參考退休年資之填寫說明,則可點選「填寫說明」

鈕,此時將會以彈出視窗來顯示「退休年資說明」。

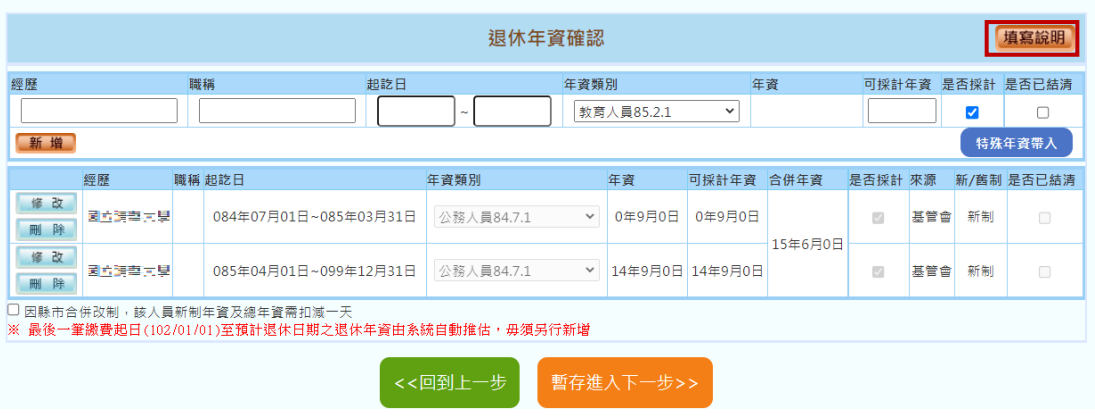

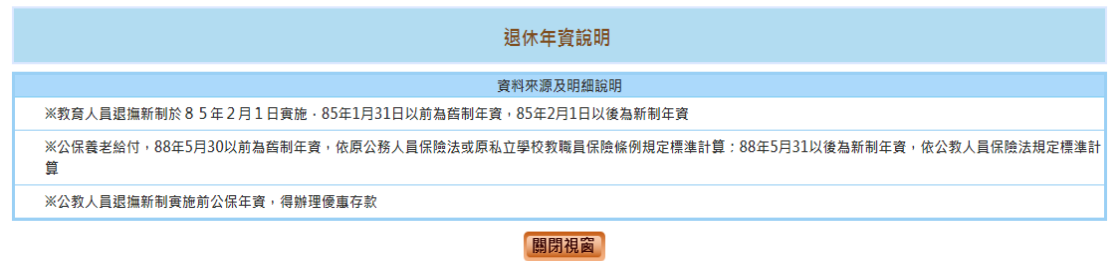

(2) 於下圖紅框之編輯區塊輸入經歷、職稱、起訖日等相關 資料後按下「新增」鈕,即可新增一筆退休年資資料至 下方的退休年資清單中。

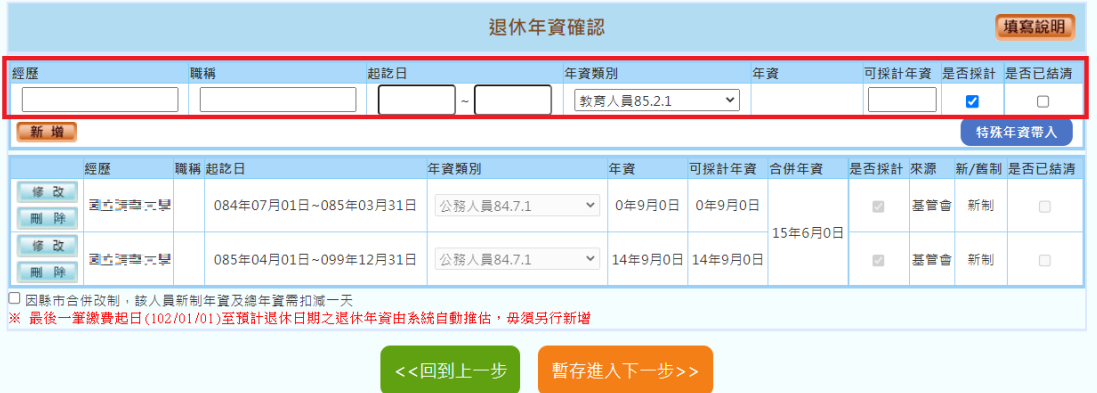

(3) 若需進行退休年資資料調整請點選「修改」鈕,將此筆 資料帶至上方編輯區塊進行資料調整,調整完成後點選 編輯區塊之「修改」鈕完成作業,若點選「取消」鈕即 放棄本次的修改作業。

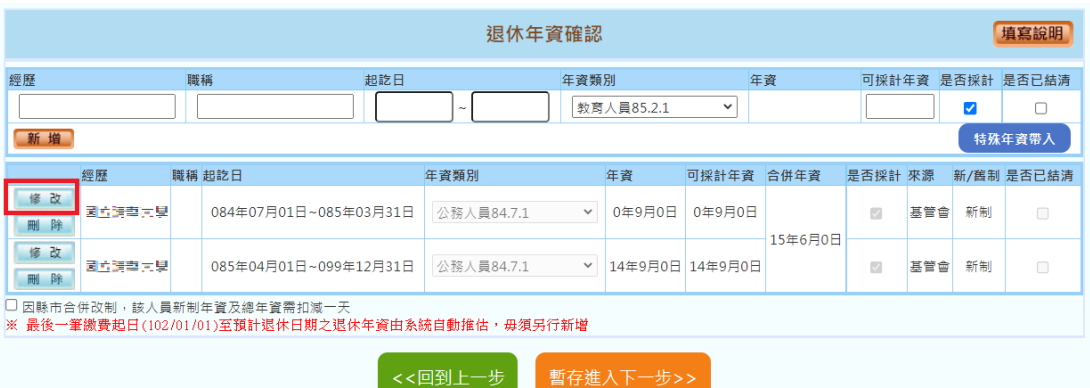

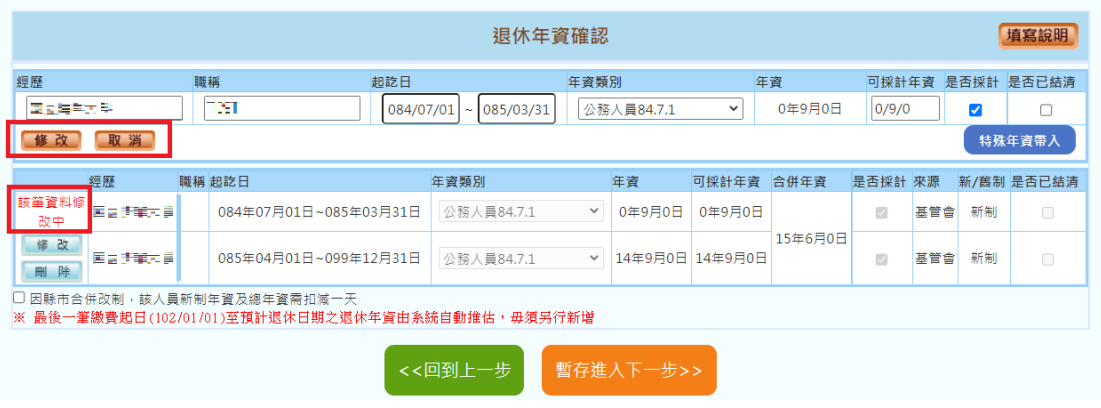

# (4) 若需刪除退休年資資料,則點選「刪除」鈕,刪除該筆

資料。

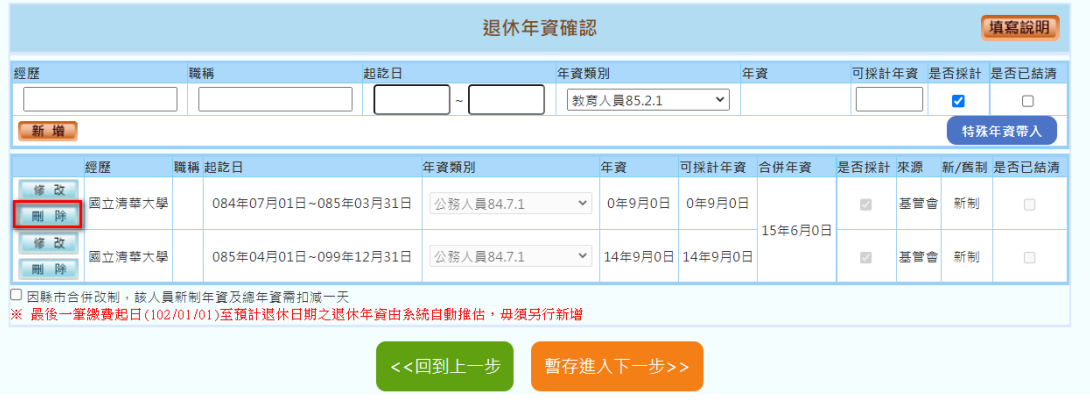

(5) 退休年資資料確認完後點選「暫存進入下一步」鈕,將

退休年資資料暫存並進入下一個確認流程。

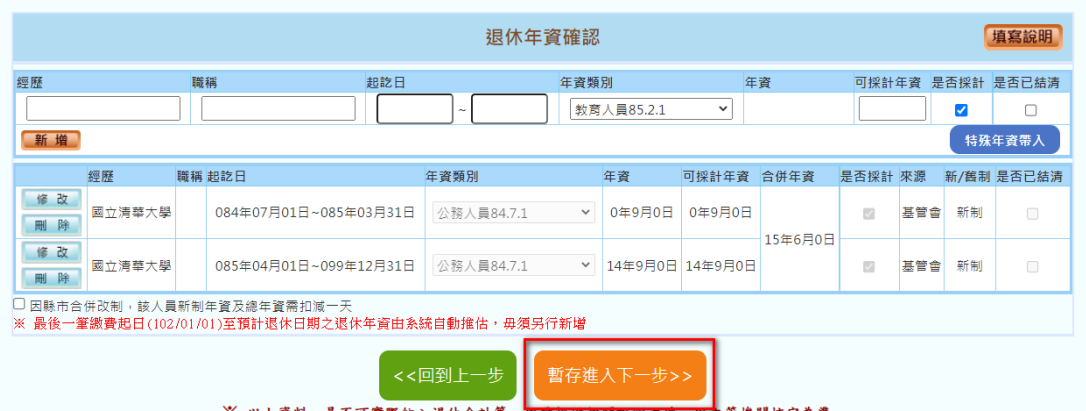

- (6) 其他可採計年資、私校年資、公保年資、其他職域年資 操作模式相同。
- 2、 若於資料維護過程中因故不再使用系統,且於當日進入系統 時,系統將出現「請確認是否取得暫存資料」提示訊息,點 選「確認」可取得暫存資料並停留於暫存之最後步驟,點選 「取消」則重新取得最新資料(溫心提醒:暫存資料只保留

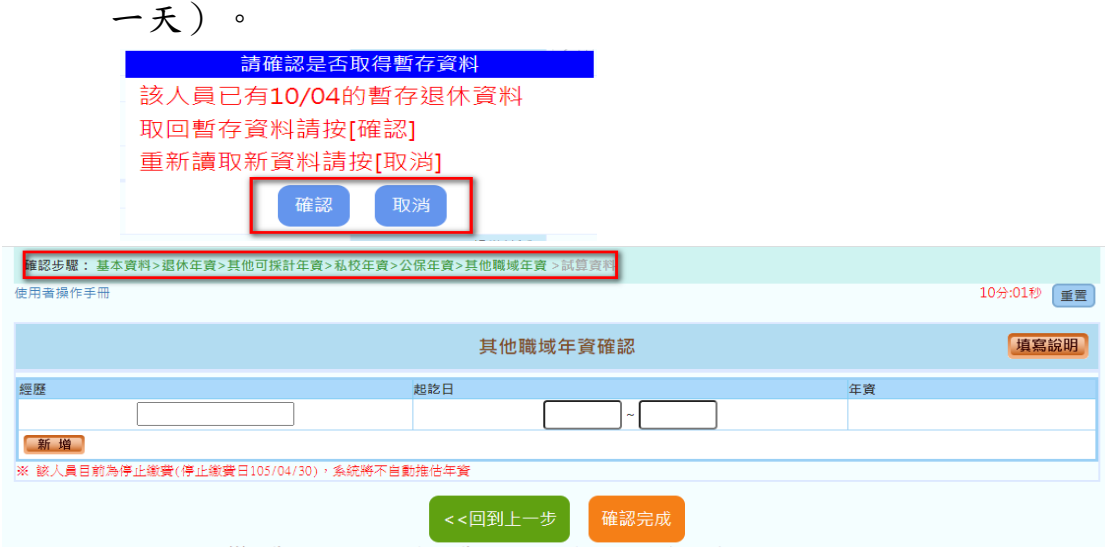

3、完成「其他職域年資確認」後,點選「確認完成」鈕,即可 進入「試算資料確認」步驟。

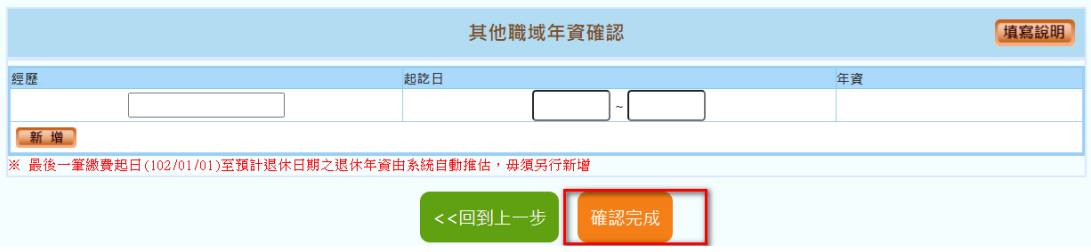

(四)進行「試算資料確認」

1、 初次進入此步驟,系統將自動彈出「請選擇預計退休日」燈 箱,選擇預計退休日期後按下「確認」鈕,系統將此預計退 休日帶至「試算資料確認」區塊,並計算出相關之試算資料

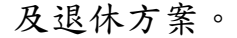

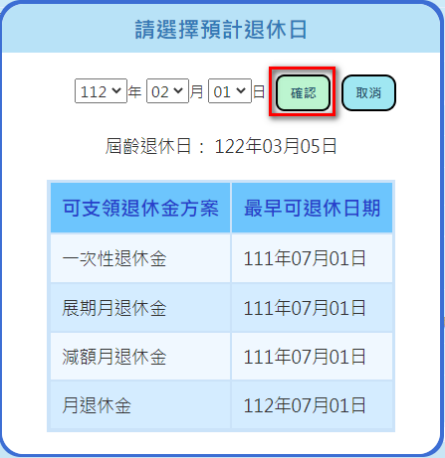

(1) 系統將帶出所選擇之預計退休日所含之可支領退休方

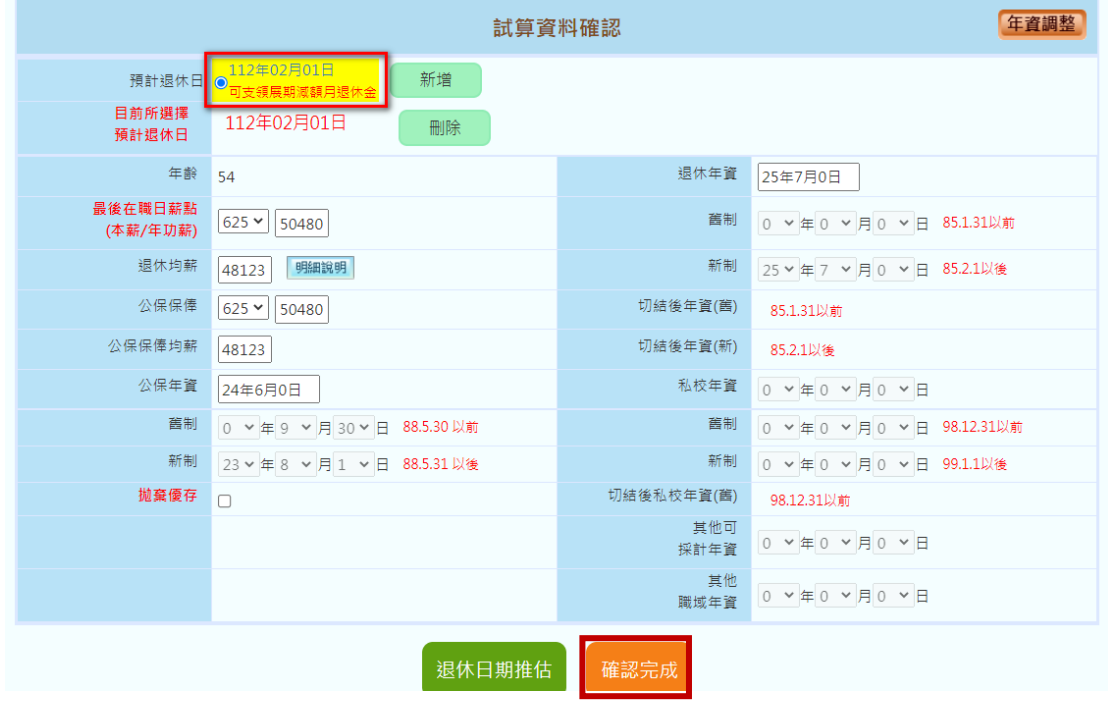

案,若欲增加預計退休之試算,可選擇「新增」鈕。

(2) 若不再新增預計退休日請按「確認完成」鈕,於「是否

繼續新增資料」彈跳視窗按「儲存資料」鈕。

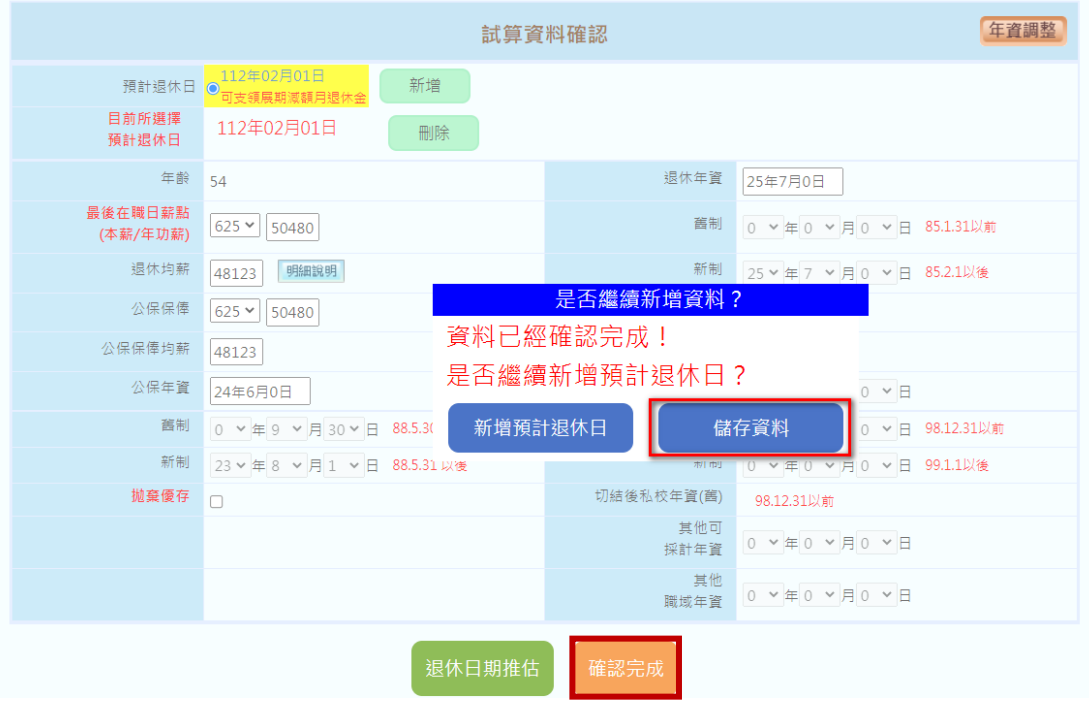

(3) 若欲刪除新增之預計退休日方案,點選「刪除」鈕即

可。

| 年資調整<br>試算資料確認          |                                                                        |          |                           |
|-------------------------|------------------------------------------------------------------------|----------|---------------------------|
| 預計退休日<br>目前所選擇<br>預計退休日 | 112年02月01日<br>112年07月01日<br>可支領展期減額月退休金<br>可支領用退休金<br>112年07月01日<br>刪除 | 新增       |                           |
| 年齢                      | 55                                                                     | 退休年資     | 26年0月0日                   |
| 最後在職日薪點<br>(本薪/年功薪)     | $625 \times$<br>50480                                                  | 舊制       | 0 ▼年0 ▼月0 ▼日<br>85.1.31以前 |
| 退休均薪                    | 明細說明<br>48279                                                          | 新制       | 26 >年0 >月0 >日<br>85.2.1以後 |
| 公保保俸                    | $625 \times$<br>50480                                                  | 切結後年資(舊) | 85.1.31以前                 |
| 公保保俸均薪                  | 48279                                                                  | 切結後年資(新) | 85.2.1以後                  |
| 公保年資                    | 24年11月0日                                                               | 私校年資     | 0 ▼年0 ▼月0 ▼日              |

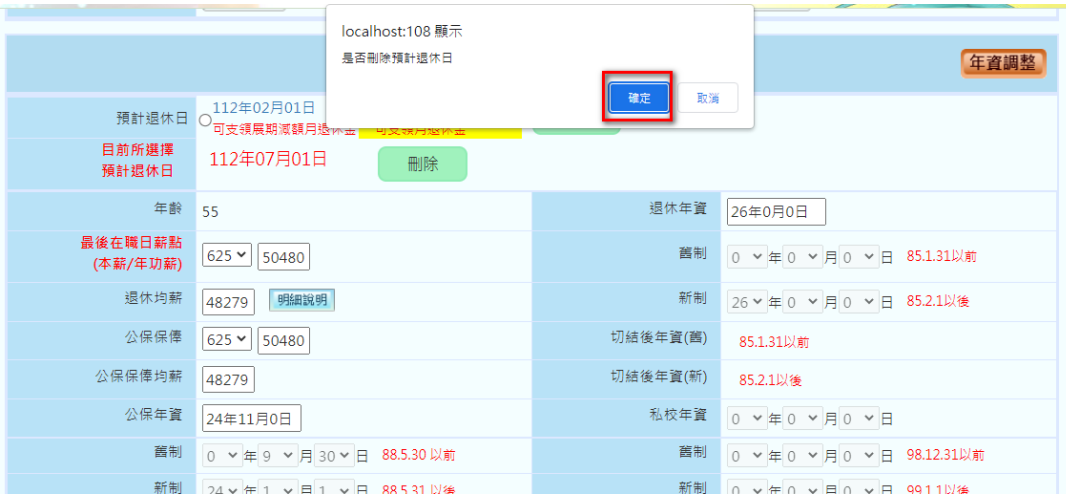

- 2、 進入「退休均薪」調整
	- (1) 若欲調整「試算資料確認」之「退休均薪」欄位,點取 該欄位之「明細說明」,開啟「最後在職平均薪(俸) 額修改」頁面進行修改。

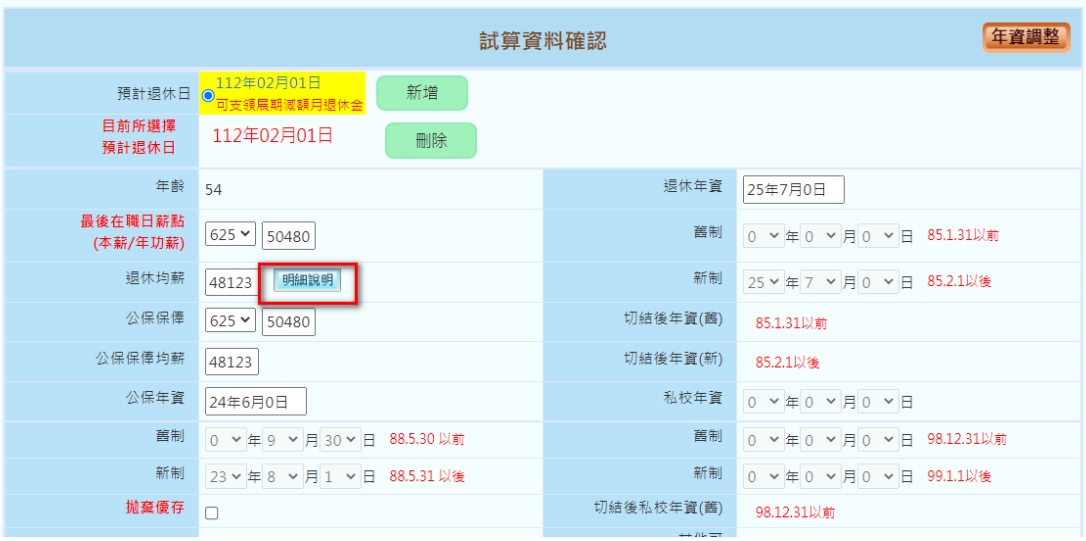

#### 最後在職平均薪(俸)額修改

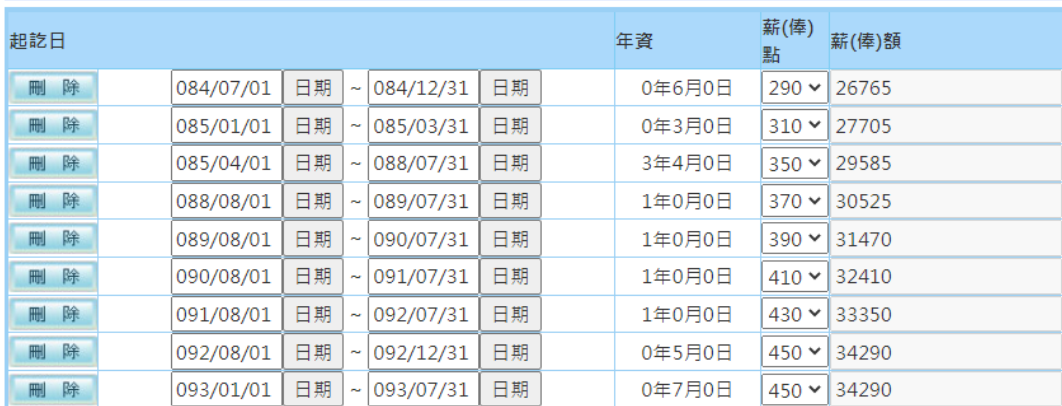

### (2) 若需新增資料,則點選下方之「新增」鈕。

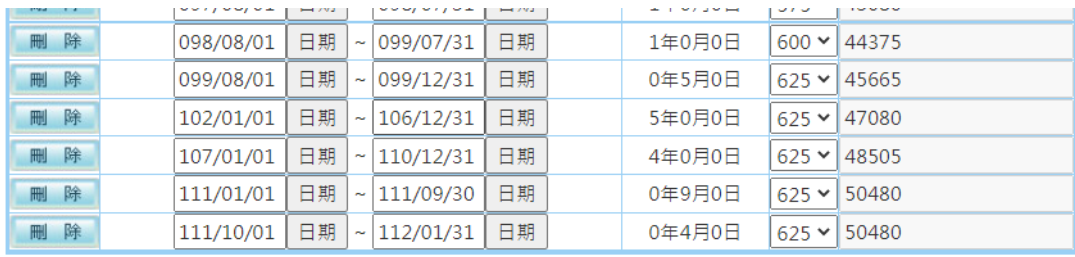

※ 系統會依當年度均薪年數(例如:5年)往前計算平均均薪,並非每筆資料皆會列入均薪計算,僅需確認列入均薪計算的資 料是否正確即可,毋須刪除

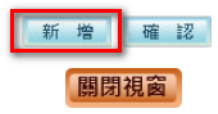

(3) 頁面下方將展開空白資料列供輸入資料,若需輸入多

筆,請每輸完一筆資料時再按「新增」按鈕即可再展開 一列,資料輸入完成並確認後,按下方「確認」按鈕,

資料將被寫入。

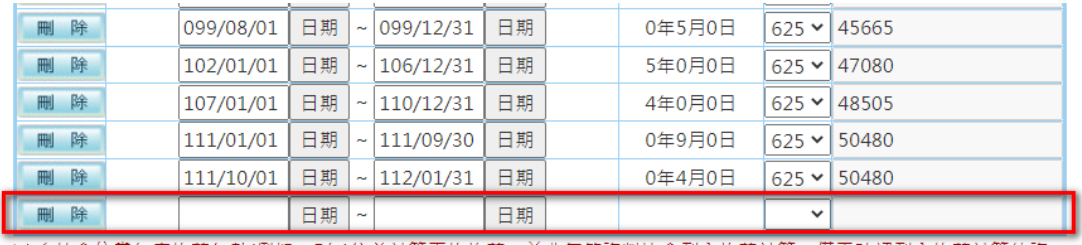

※ 系統會依當年度均薪年數(例如:5年)往前計算平均均薪,並非每筆資料皆會列入均薪計算,僅需確認列入均薪計算的資 料是否正確即可,毋須刪除

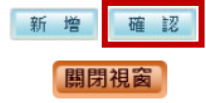

(4) 如需刪除資料,則點選該資料對應之「刪除」鈕,即可

刪除該列最後在職年薪資料。

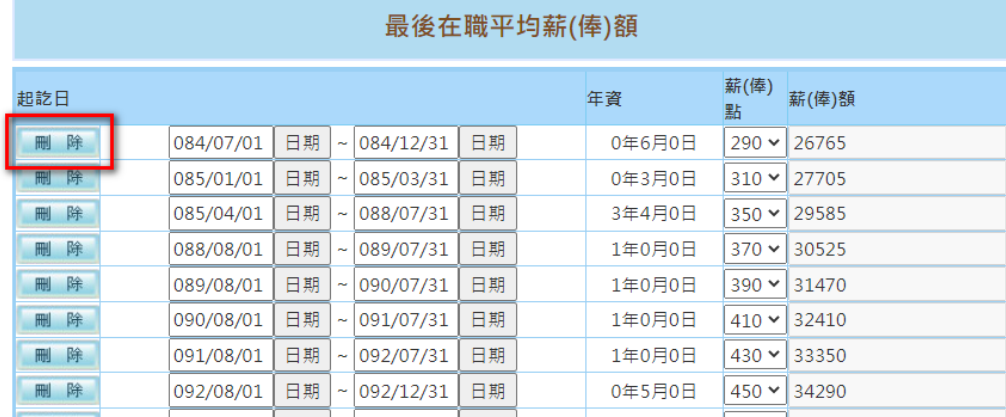

### (5) 當「最後在職平均薪(俸)額」均調整完成,則點選

### 「確認」鈕即可。

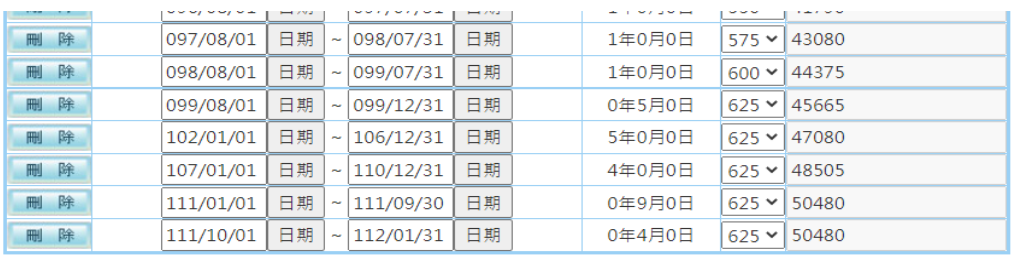

※ 系統會依當年度均薪年數(例如:5年)往前計算平均均薪,並非每筆資料皆會列入均薪計算,僅需確認列入均薪計算的資 料是否正確即可,毋須刪除

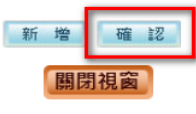

(五)進入「試算瀏覽功能」、「基本資料瀏覽」及「試算資料瀏覽」

,再次確認基本資料及試算資料。

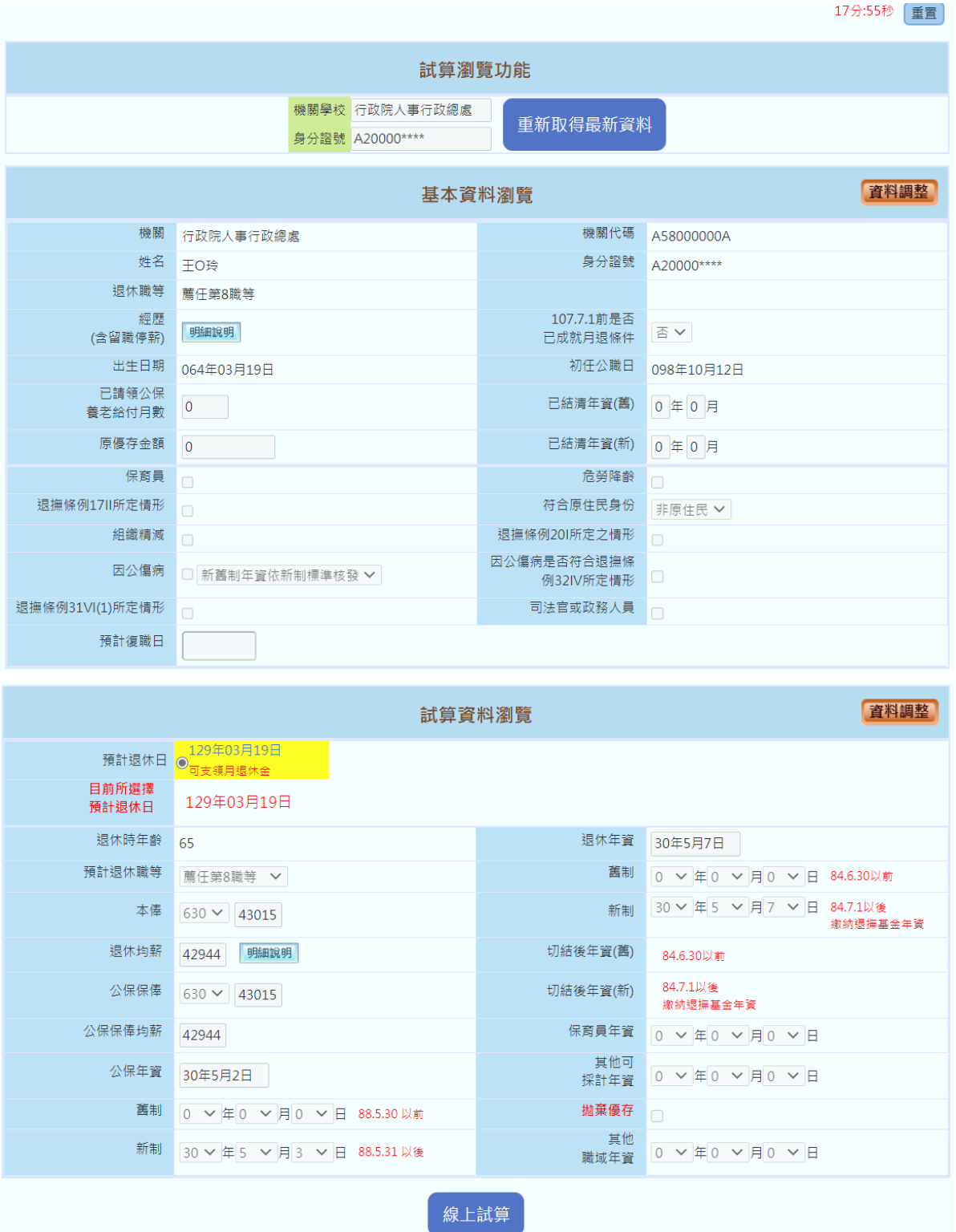

### 1、 若需進行基本資料的調整

(1) 則點選「基本資料瀏覽」區塊的「資料調整」鈕,進入 「基本資料修改」頁面調整修改,調整基本資料並確認 後,請按下「儲存」鈕,若點選「返回」鈕,將返回「試 算瀏覽功能」、「基本資料瀏覽」及「試算資料瀏覽」之 線上試算頁面。

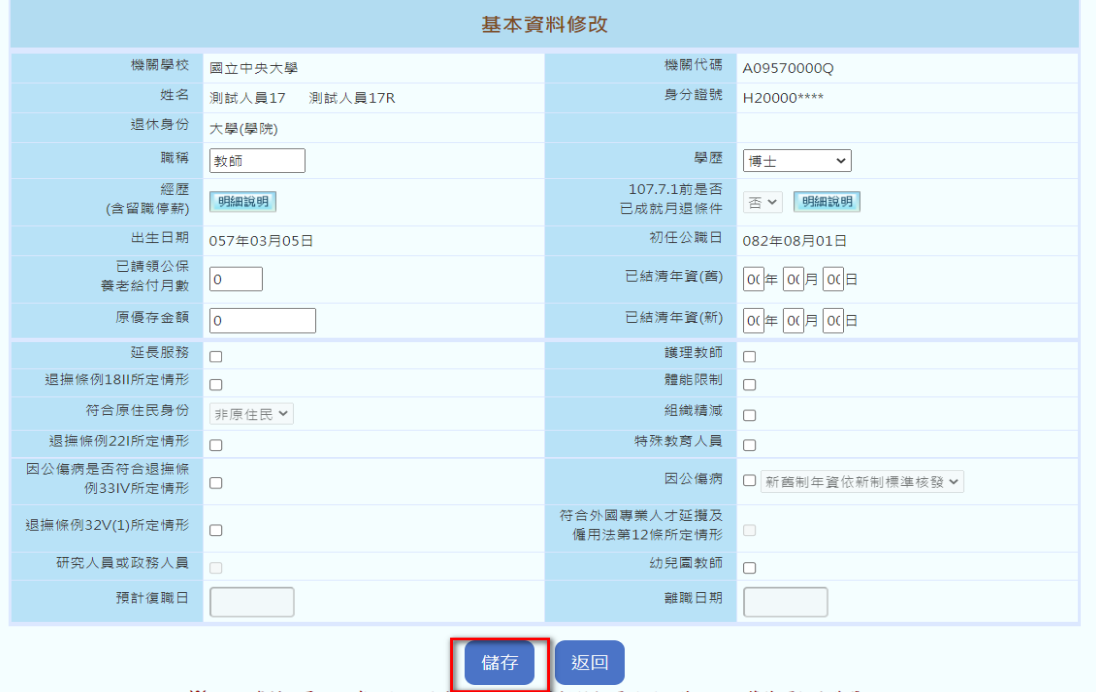

- (2) 因修改基本資料將牽動年資資料修改,系統將要求再重新 進行一次所有年資系列資料之確認,以確保資料正確性。
- (3) 進行「退休年資」、「其他可採計年資」、「私校年 資」、「公保年資」及「其他職域年資」確認,請參考

貳、二之(三)。

- 2、 若需進行試算資料的調整
	- (1) 點選「試算資料瀏覽」區塊之「資料調整」。

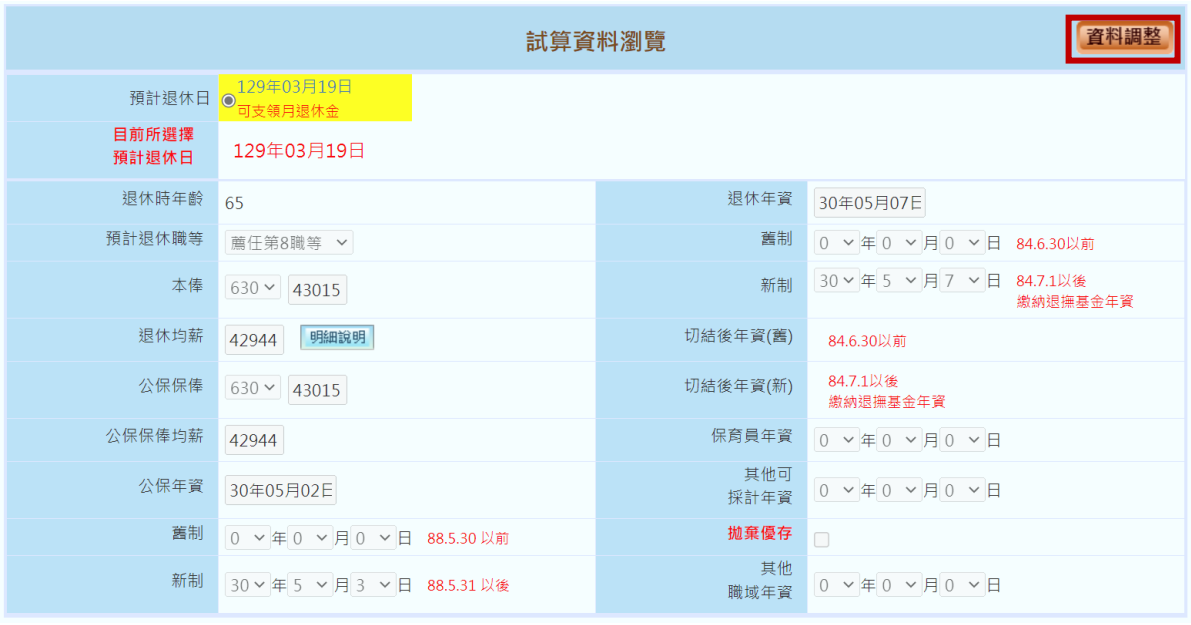

## (2) 於點選「試算資料確認」區塊之「年資調整」。

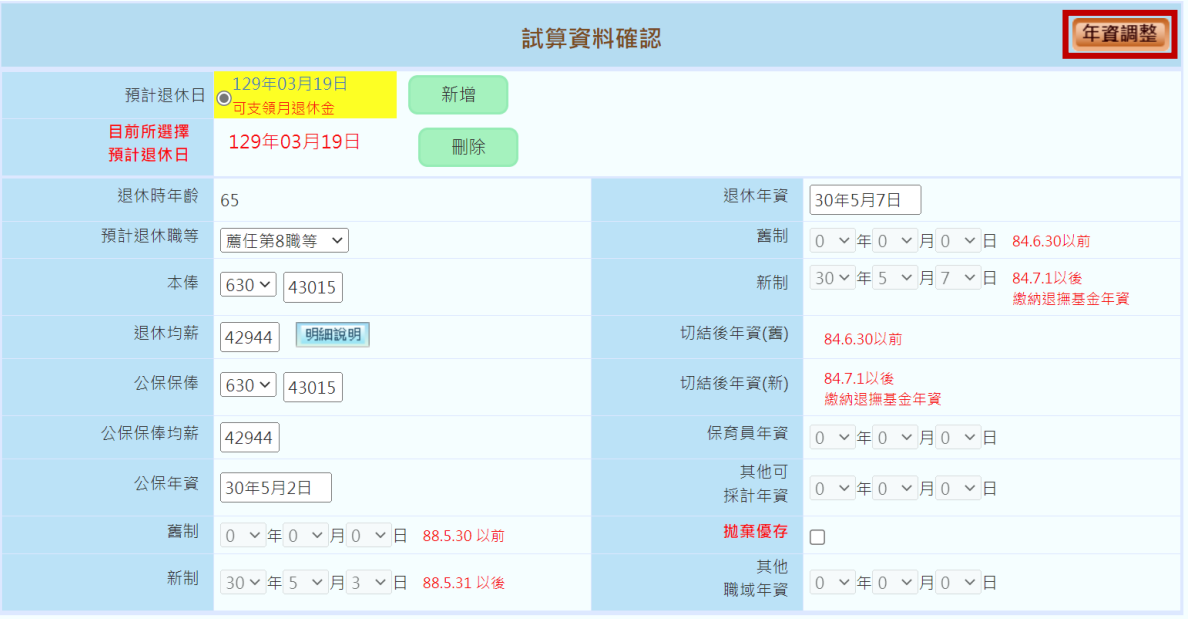

## (3) 於「請選擇欲調整之年資資料」燈箱選擇欲調整之年資資

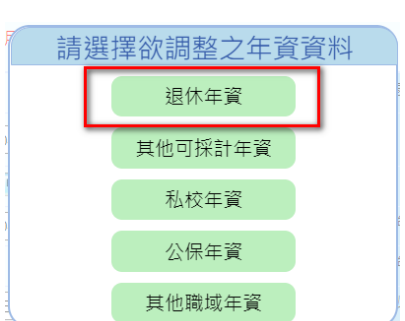

料類型。

(4) 進行「退休年資」、「其他可採計年資」、「私校年

資」、「公保年資」及「其他職域年資」確認,請參考 貳、二之(三)。

(5) 系統提供最多四筆預計退休日試算供使用者進行比較與參 考。若超過一筆之「預計退休日」欲進行試算,可點選 「新增」鈕,於「請選擇預計退休日」燈箱,選擇不同方 案之預計退休日、即可新增下一筆預計退休日資料。

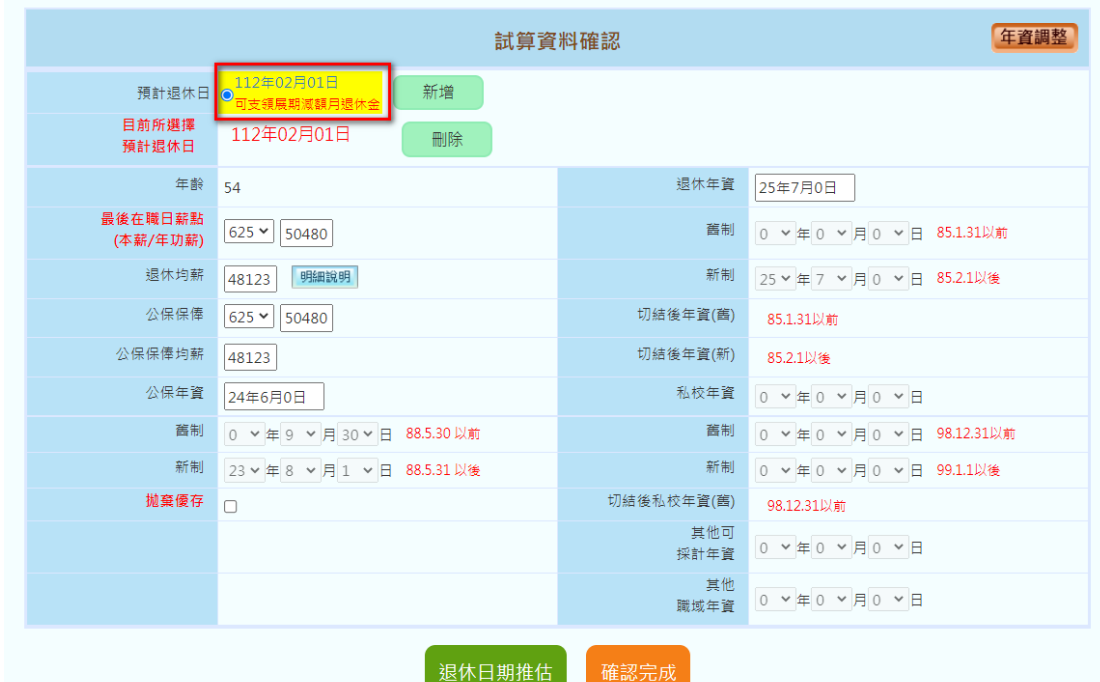

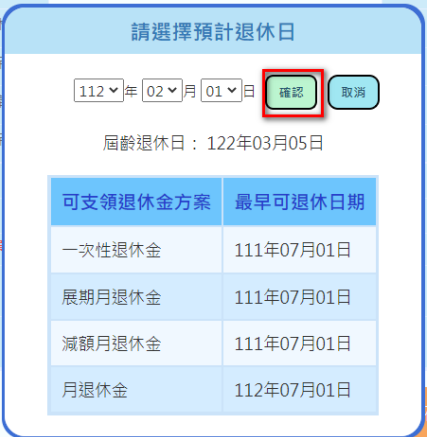

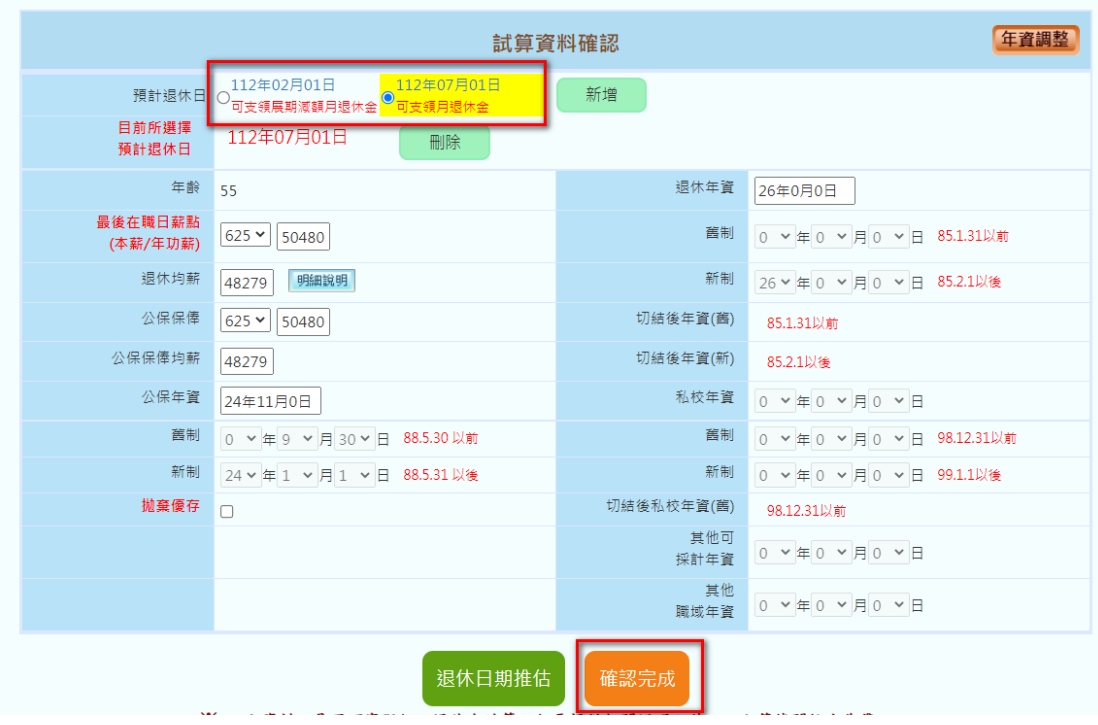

(6) 若欲刪除新增之預計退休日方案,點選「刪除」鈕即可。

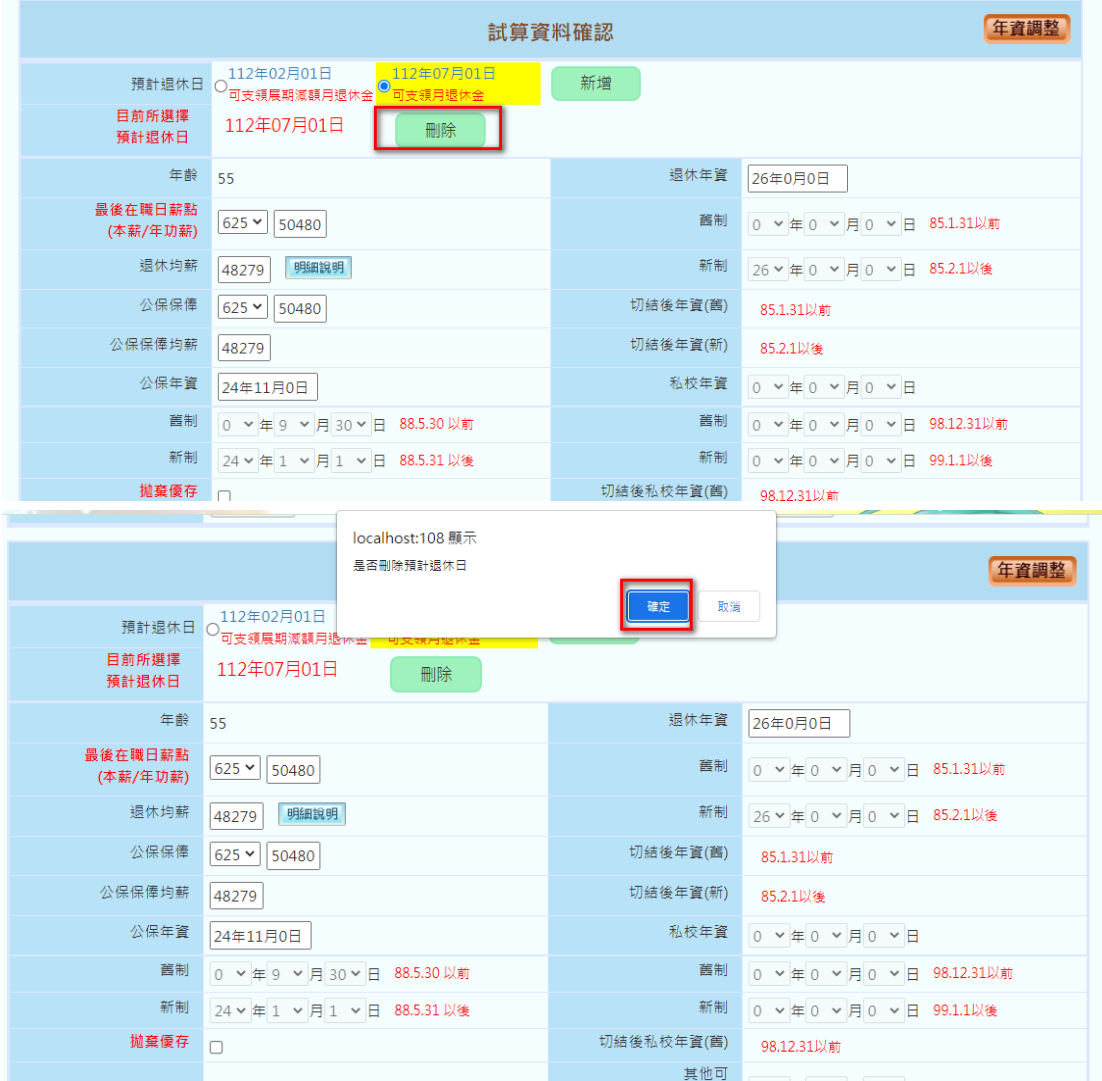

(7) 若欲調整「試算資料確認」之「退休均薪」欄位,請參考

貳、二、(四)之 2。

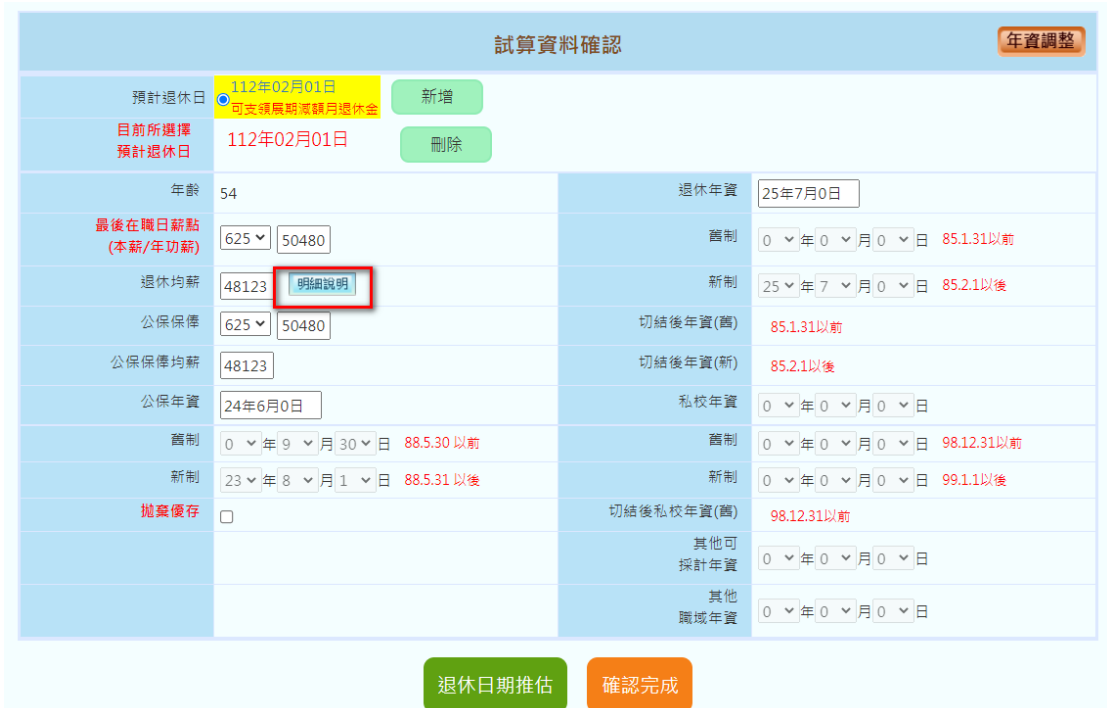

(8) 當所有試算資料均確認且設定欲試算之預計退休日期,即 可點選「確認完成」鈕,系統將彈出確認視窗,再次確認 是否要繼續「新增預計退休日」或是「儲存資料」,若點 取「新增預計退休日」,則可繼續新增預計退休日;如點 取「儲存資料」鈕,則完成所有確認流程,並儲存目前所 填的資料內容,進入資料瀏覽頁面。

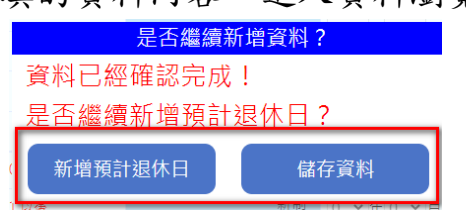

(六)承接貳、二之(五)完成「基本資料瀏覽」及「試算資料瀏覽」頁 面確認作業,可點選「線上試算」鈕進行對應資料的試算作 業。

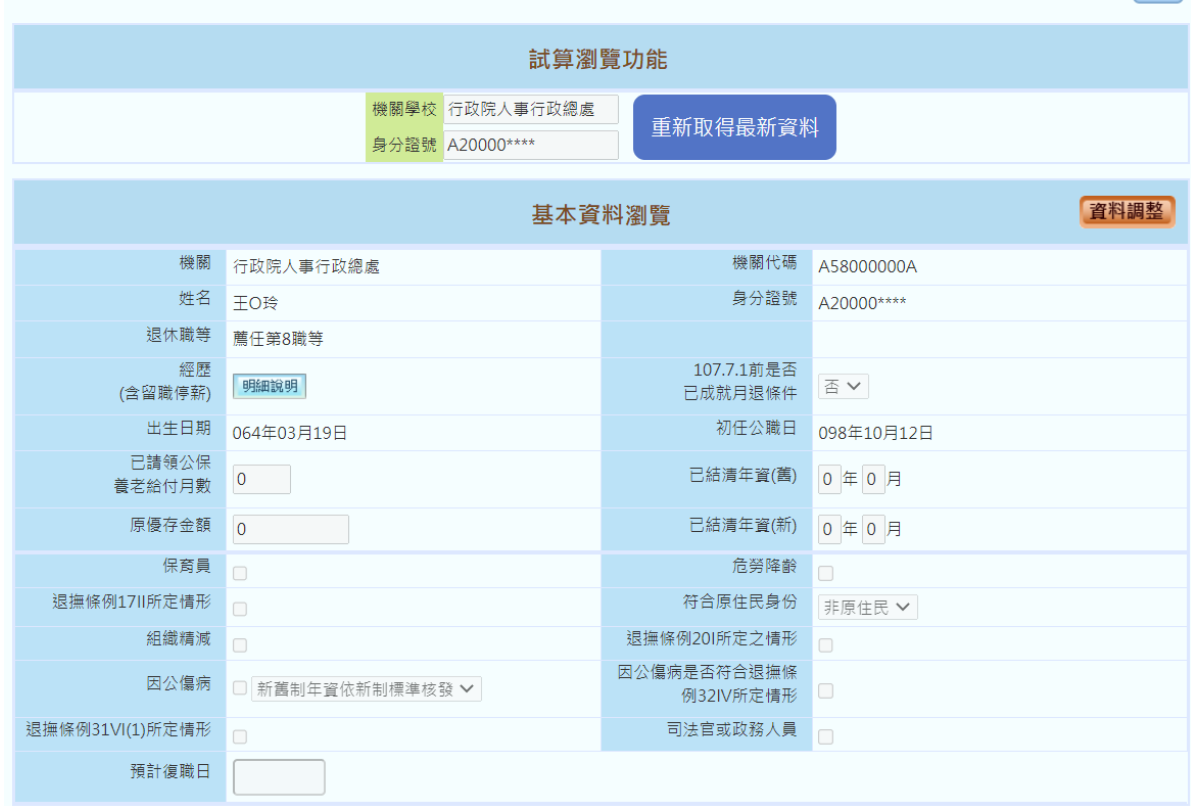

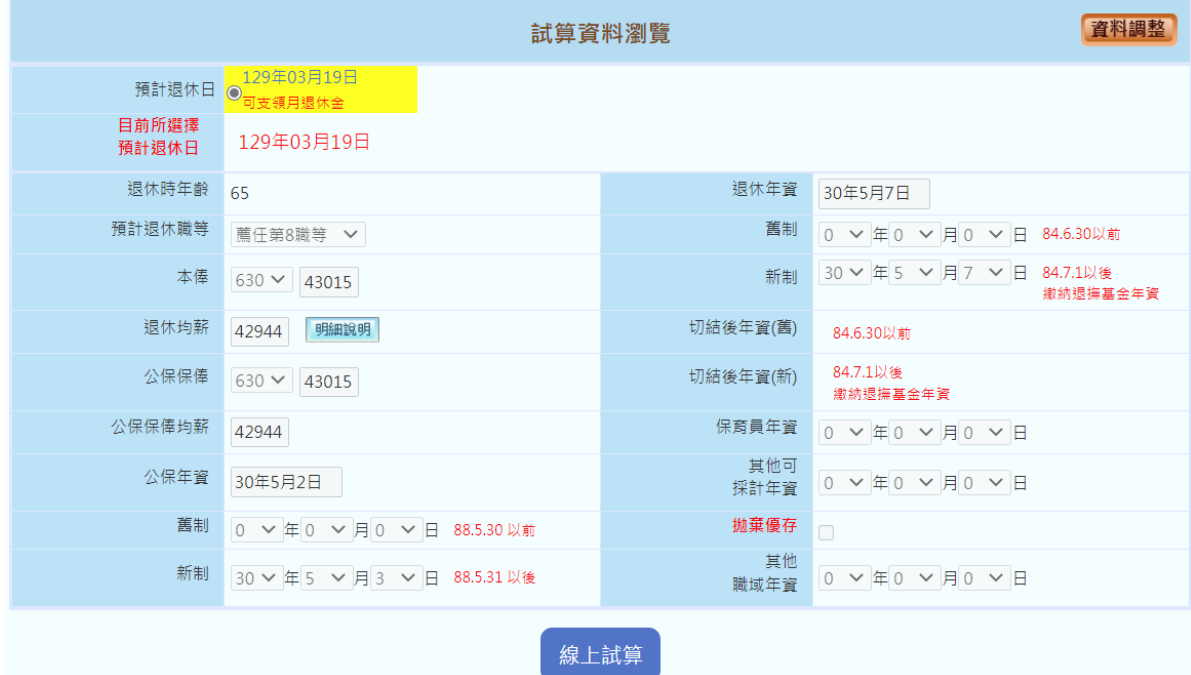

(七)若欲放棄已完成試算之資料

1、 欲重新取得人事總處、公保部及銓敘部資料執行重新試算, 可點選上方「試算瀏覽功能」區塊之「重新取得最新資料」 按鈕。

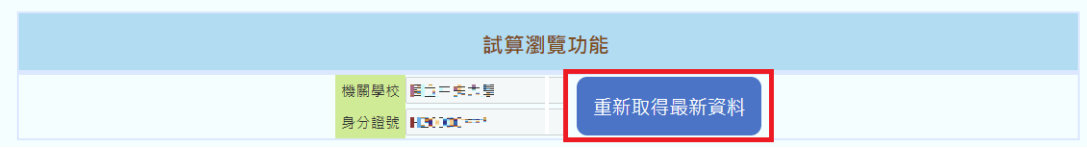

2、 系統將出現「請確認是否取得最新資料」視窗,若確認將重 新取得現職資料及年資相關資料,原已存在相關試算結果, 含所登打的年資料…等,將被清除。

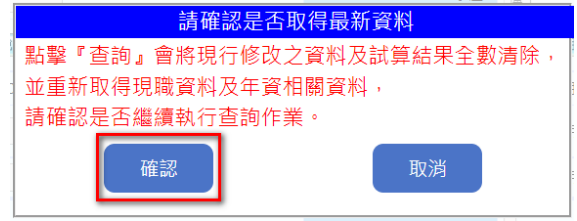

(八)查詢退休金試算結果

1、 承接貳、二之(六)如欲查看試算資料,點選「線上試算」

鈕,將開啟領取方案建議總表。

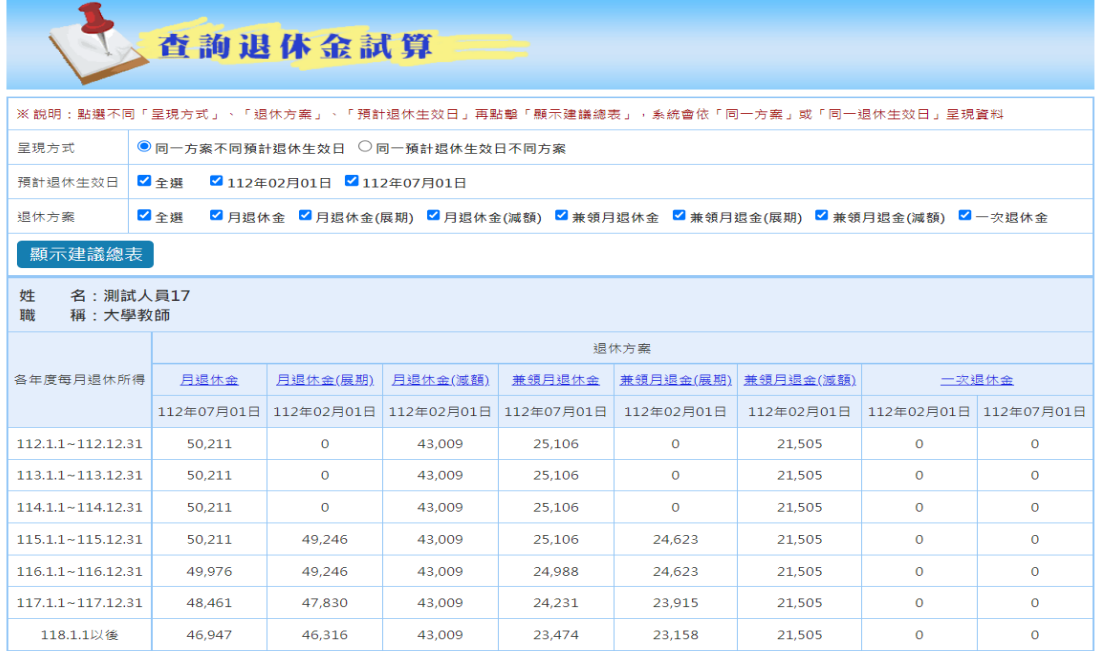

2、 篩選呈現資料可勾選欲顯示之「呈現方式」、「退休方案」 及「預計退休生效日」,並點選「顯示建議總表」鈕,即可 需求將選擇結果呈現於畫面下方。

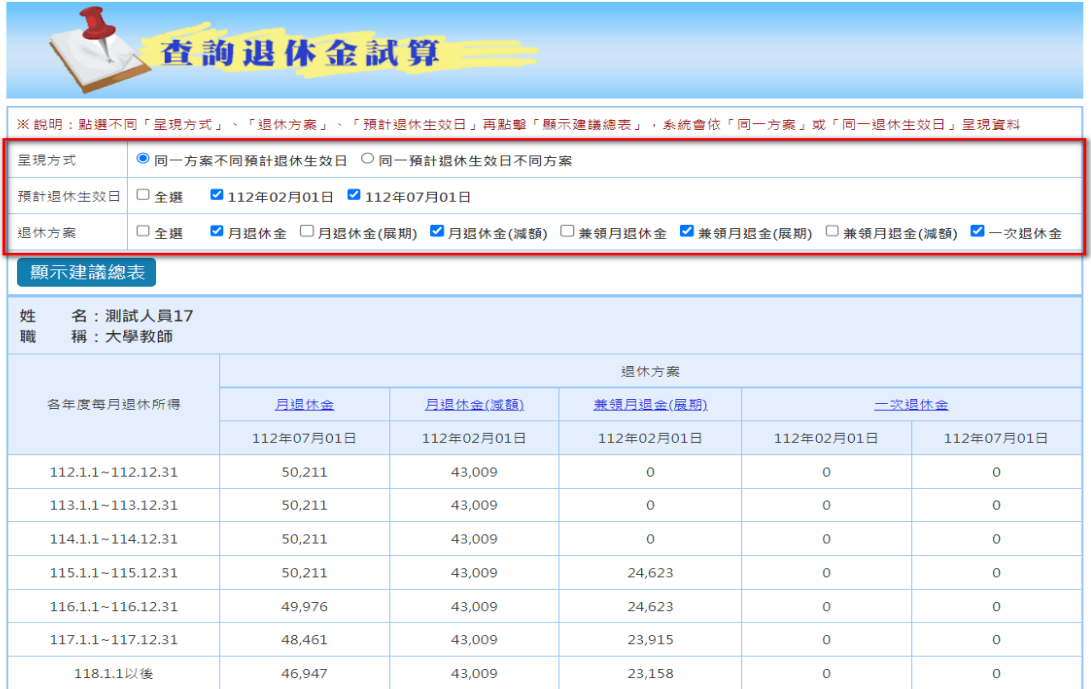

## 、 查詢各退休方案試算之金額明細,可點選退休方案名稱即

可。

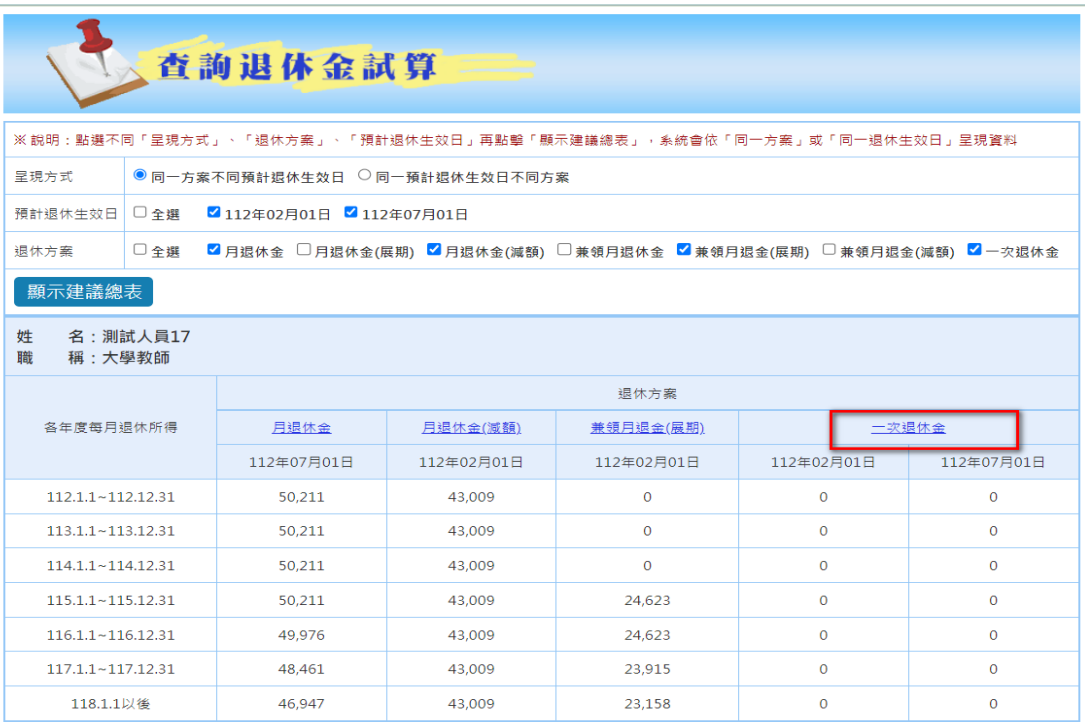

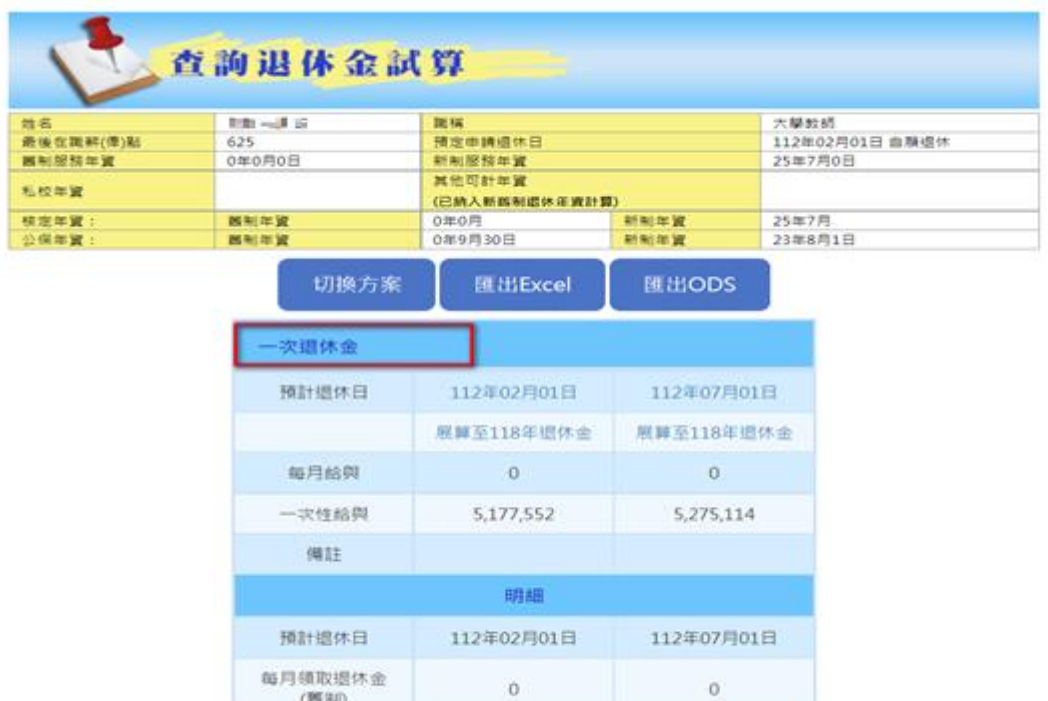

 $\infty$ 

 $\circ$ 

毎月領取退休金<br>(新制)

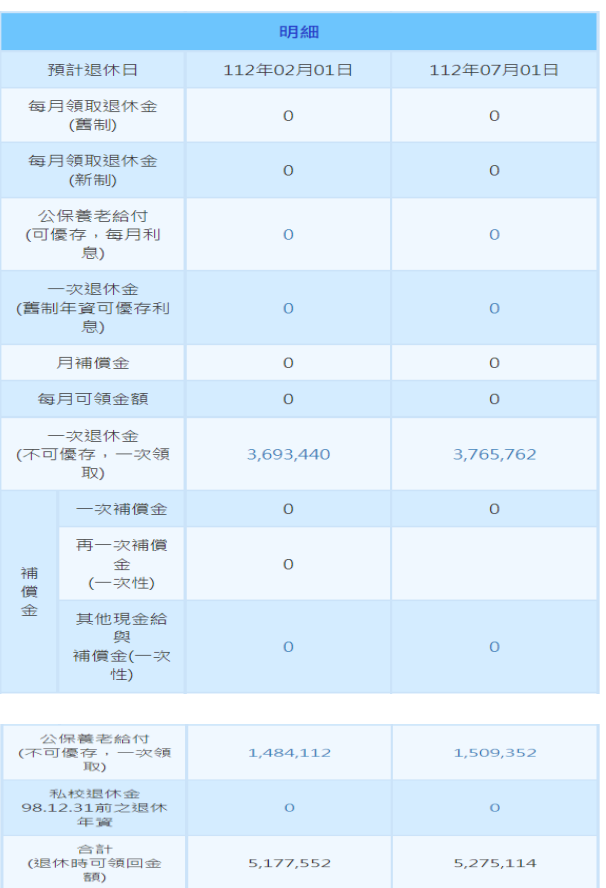

4、 切換其他方案,可點選「切換方案」鈕,切換至其他方案。

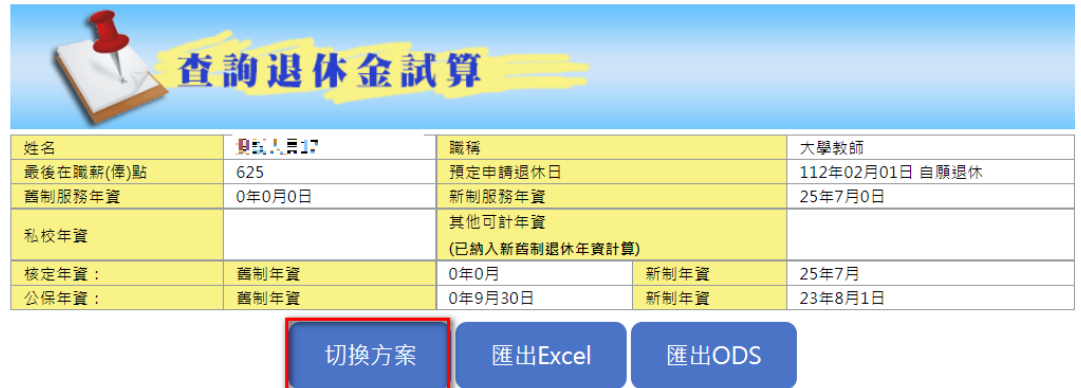

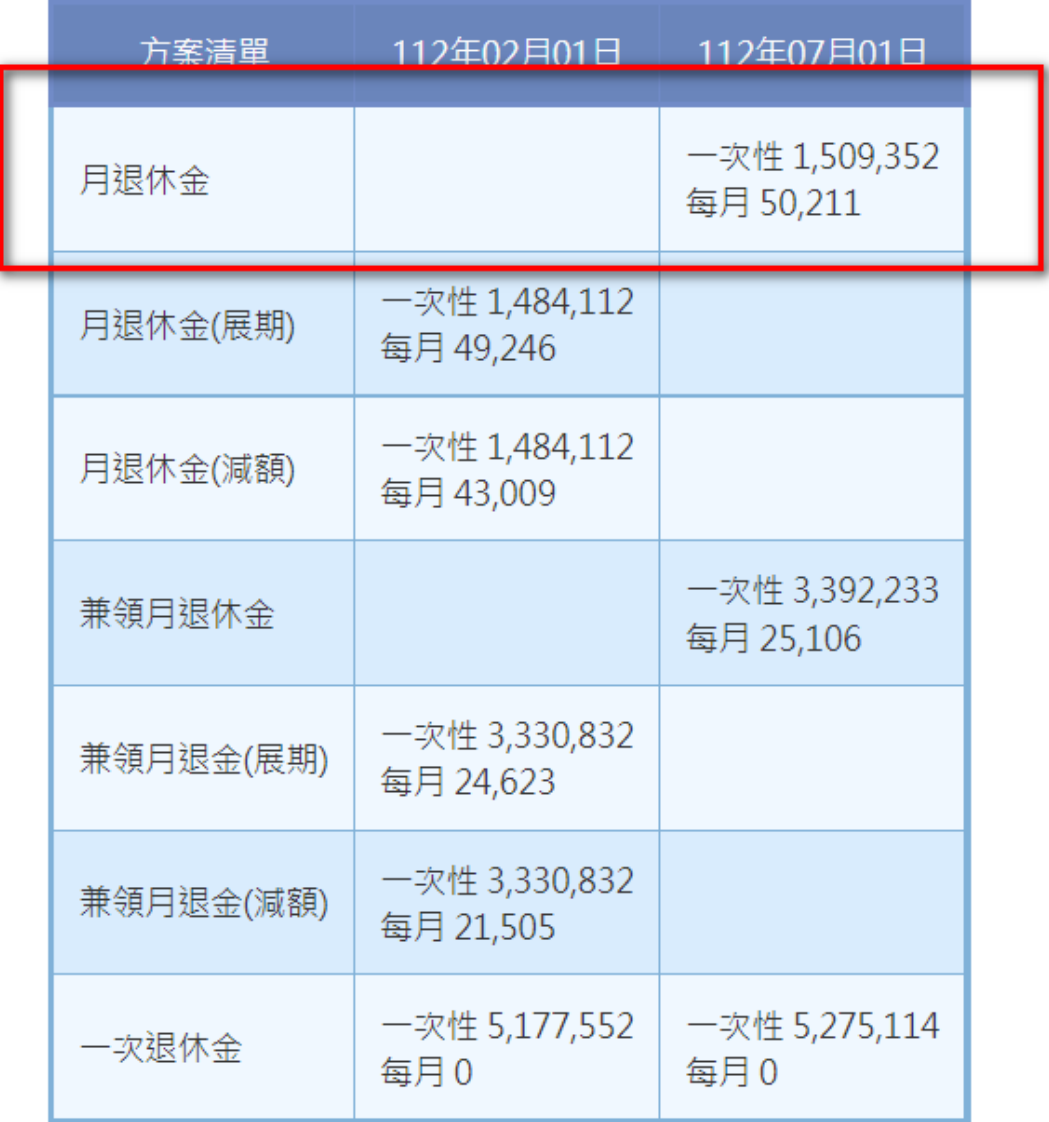

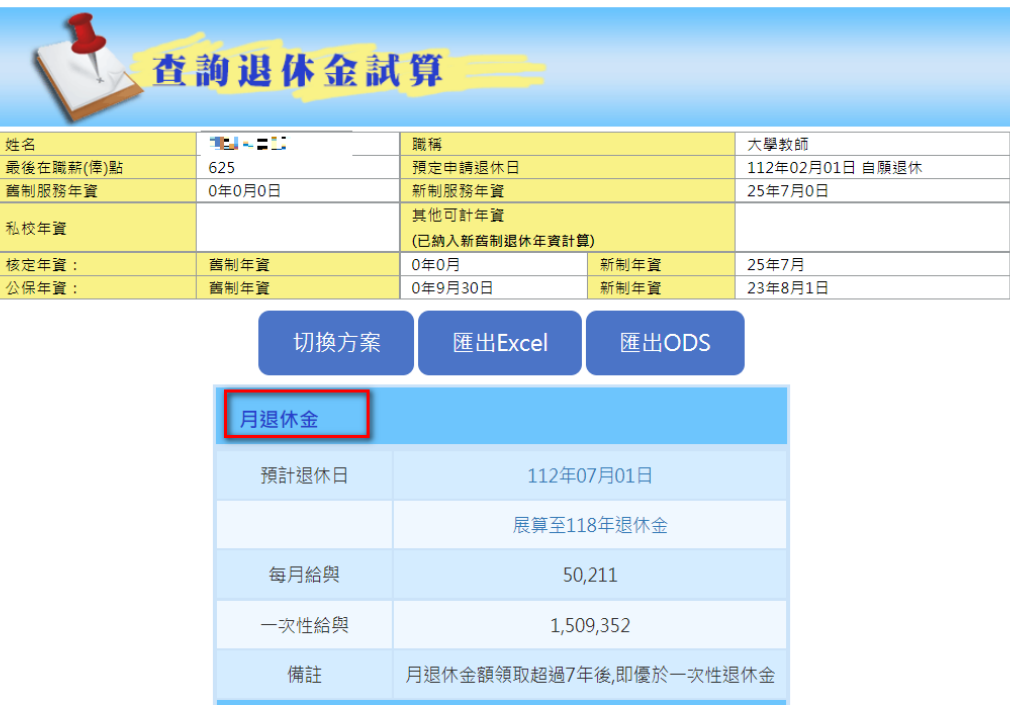

5、 匯出試算資料

(1) 點選「匯出 Excel」或「匯出 ODS」,並勾選欲匯出之預 計退休日資料。可選擇一個或多個預計退休日匯出,如勾 選為複數者,則會壓縮成 Zip 檔。

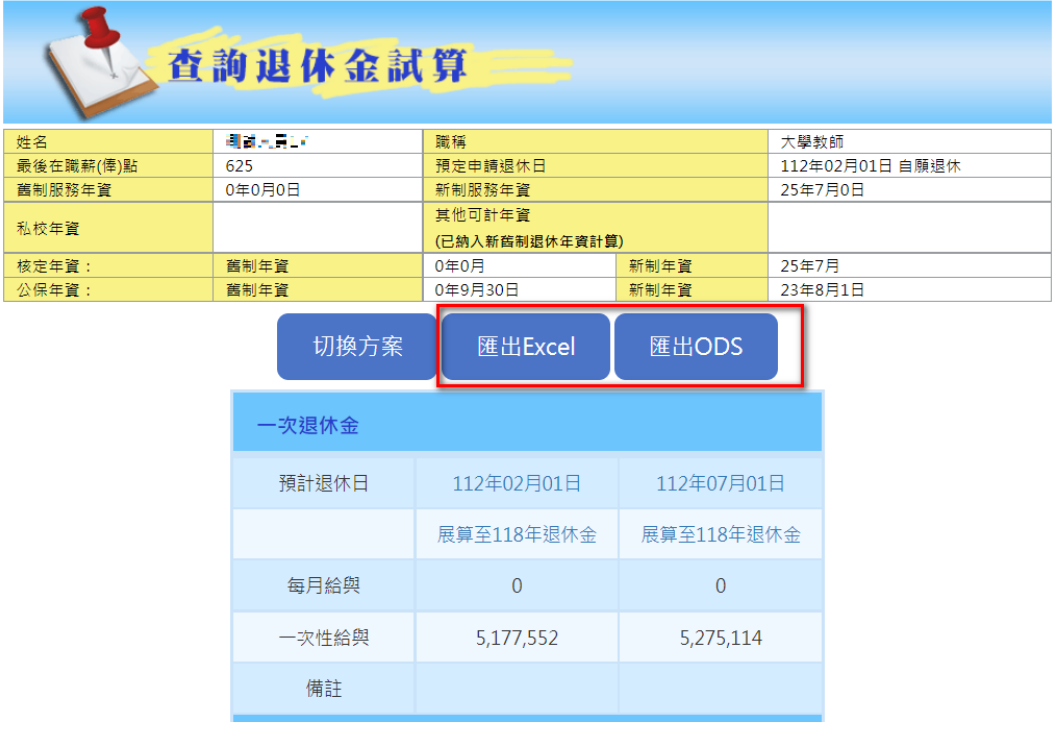

(2) 勾選欲匯出之預計退休日

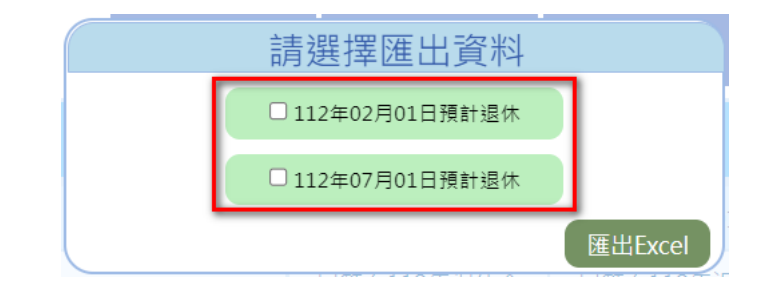

6、 查詢預計退休日之基本資料,可點選對應的預計退休日,將 依所選之日期顯示對應之基本資料。

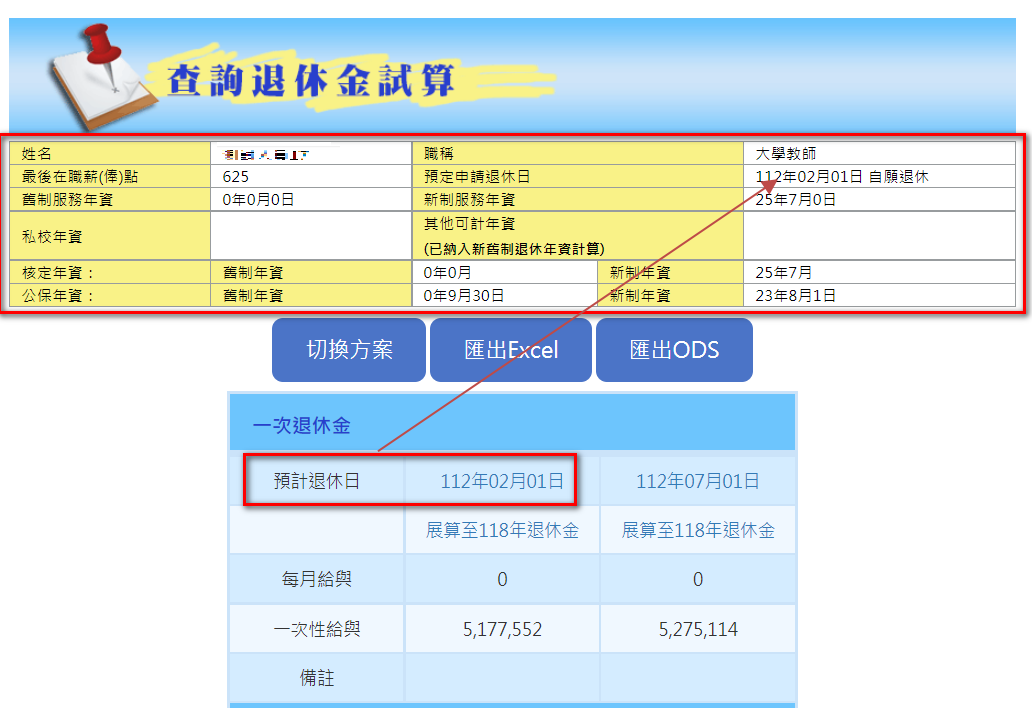

7、 「展算至 118 年退休金」

(1) 「展算至 118 年退休金」字樣,可檢視展算至 118 年之各 項金額。

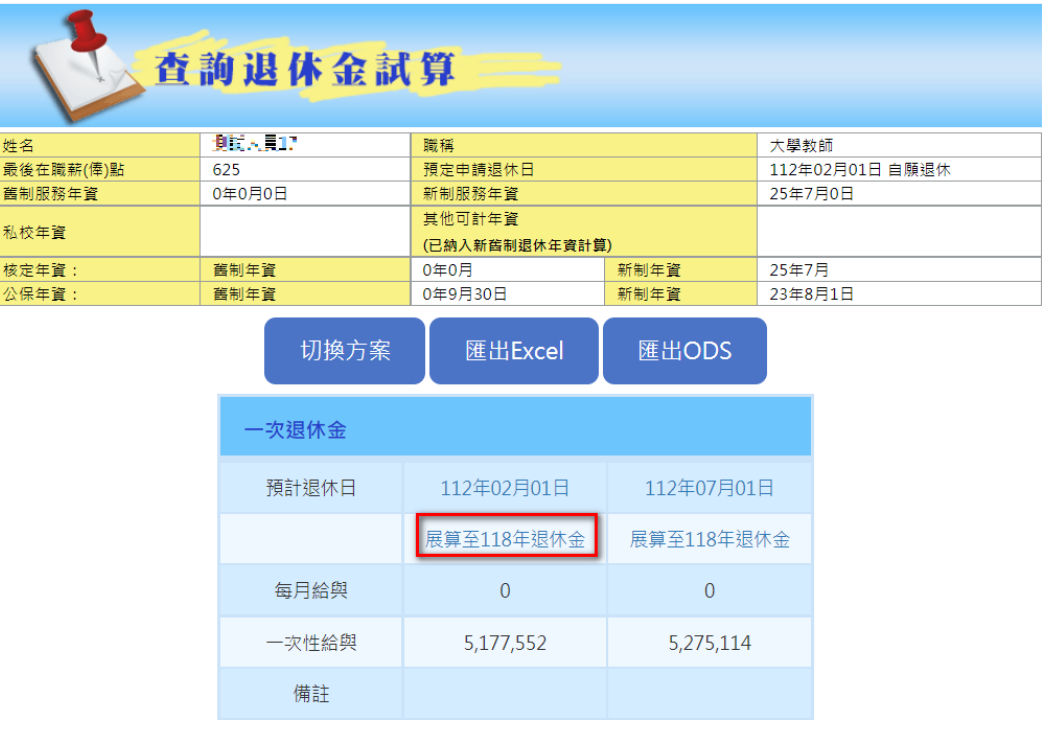

## (2) 檢視展算 118 年之各項金額:

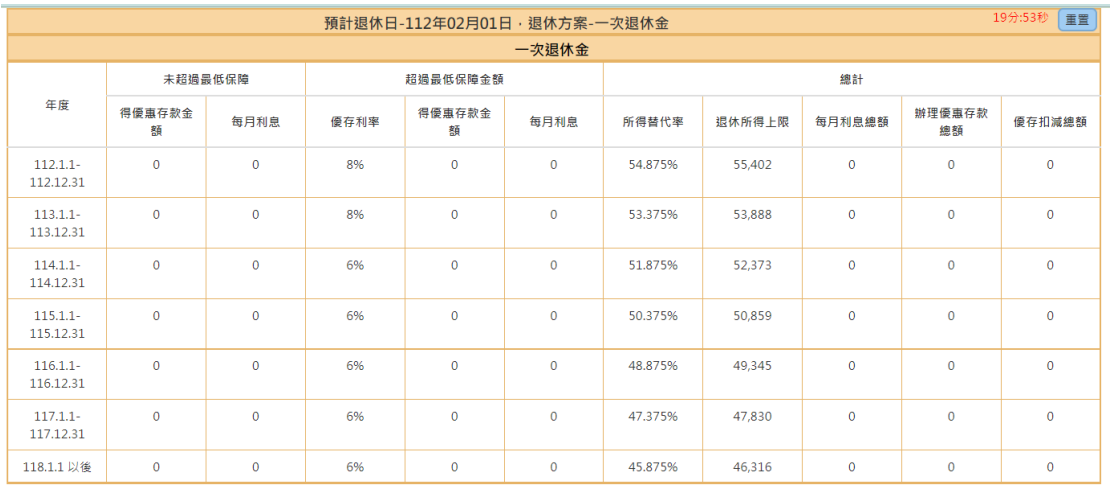

8、 點選各試算方案之超連結數字,系統將帶出符合相關方案的

計算說明畫面。

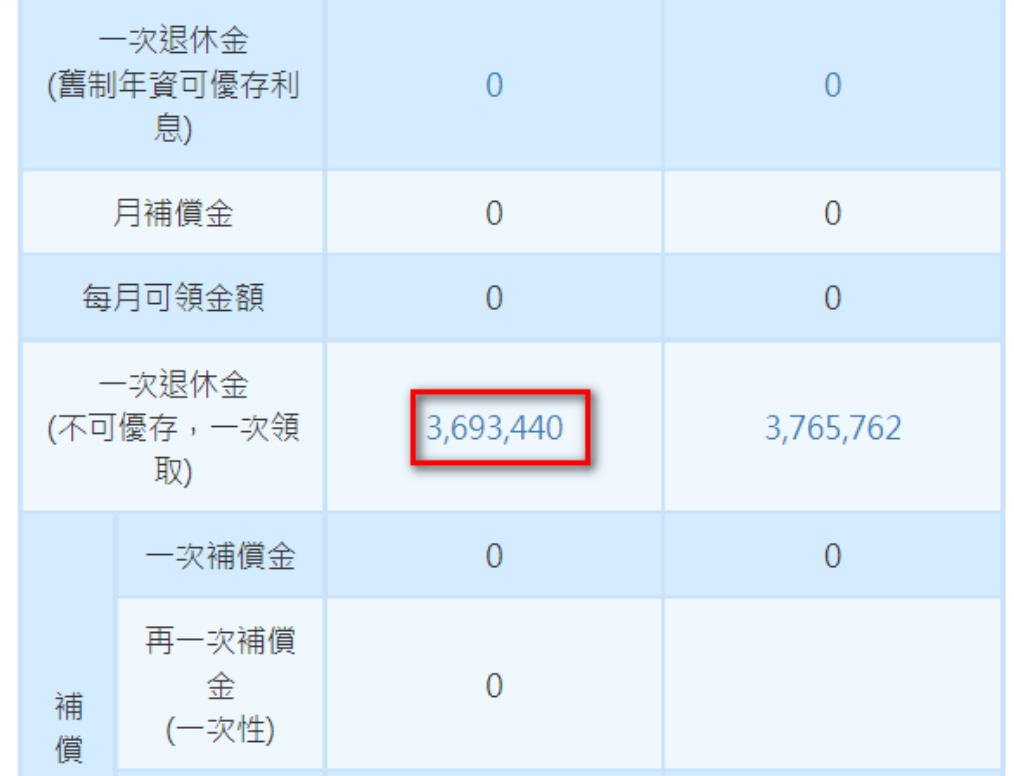

# 計算說明畫面:

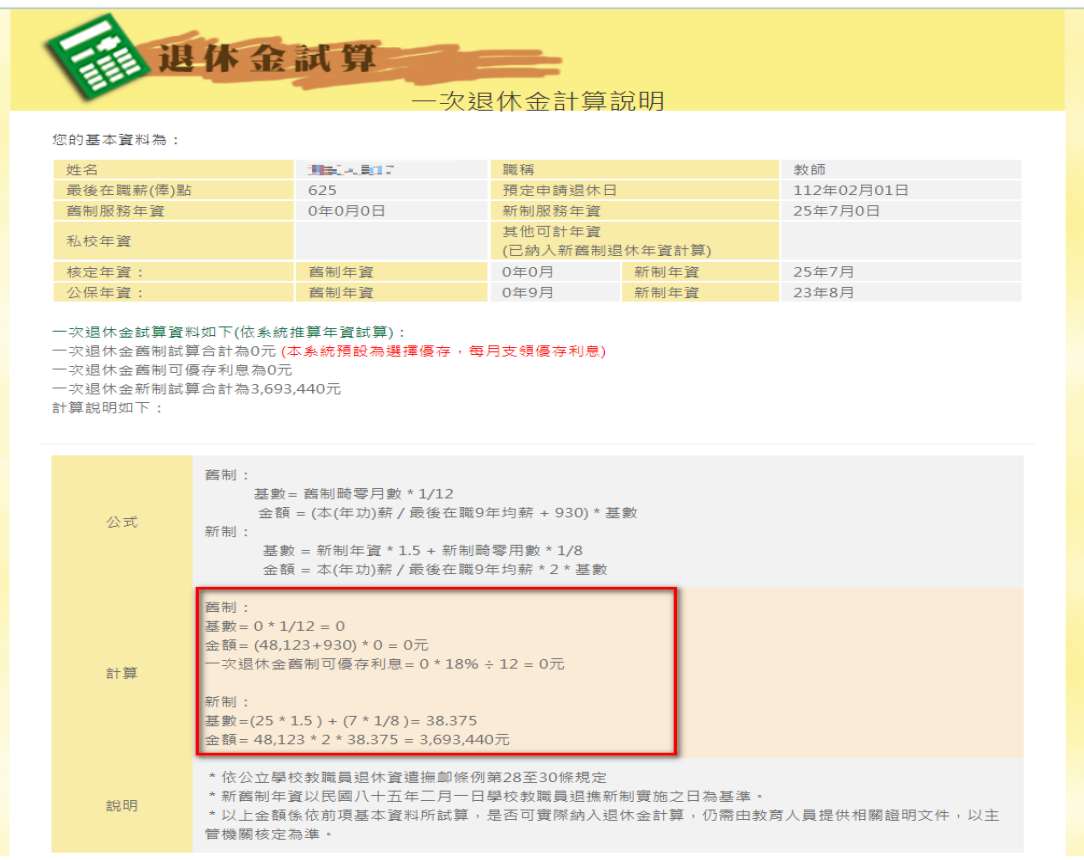